## **Mastercycler / Mastercycler gradient**

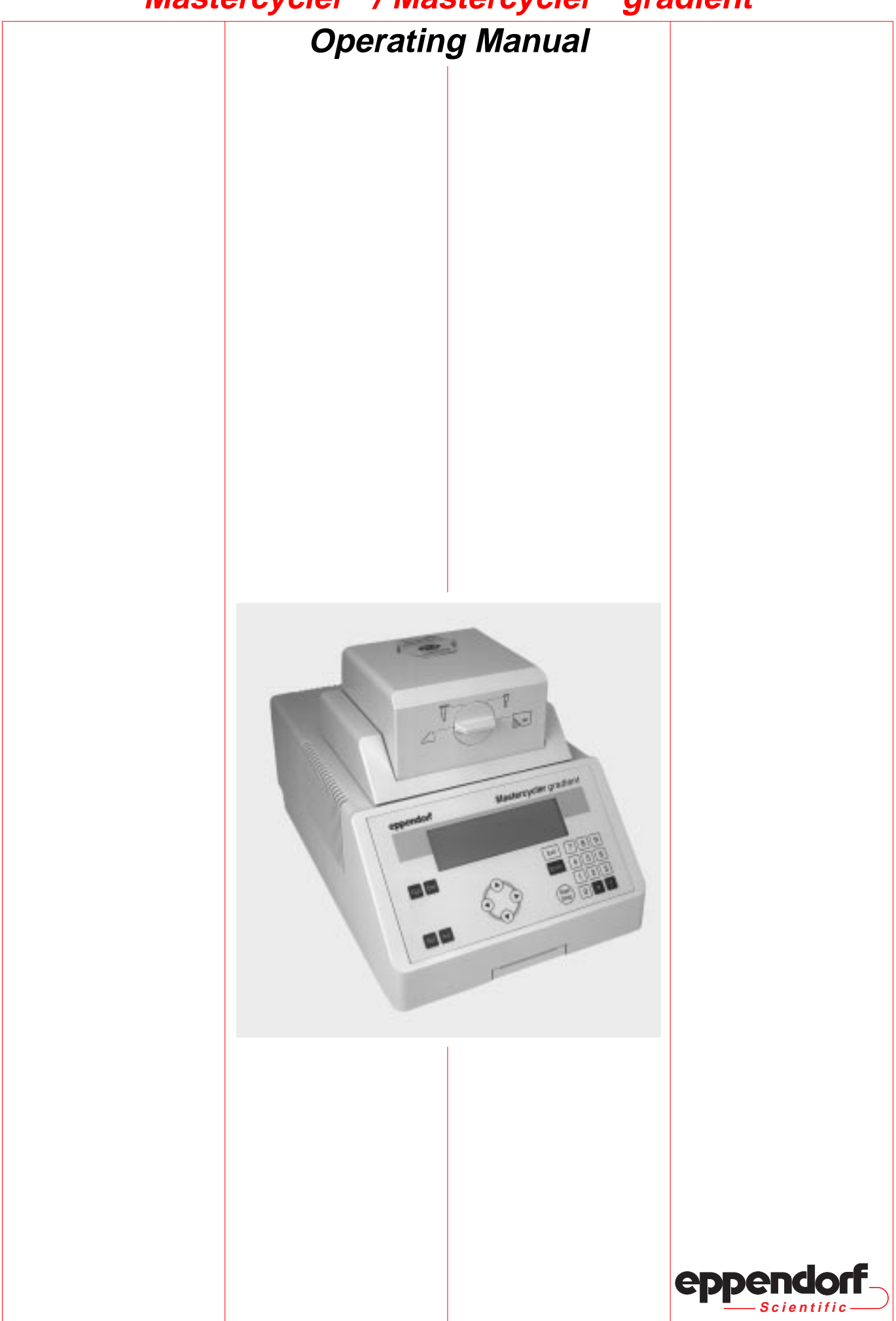

## **Certificate**

## **Authorized Thermal Cycler**

This instrument, Serial No. 5331 **and Strument, Serial No. 5331** , is an Authorized Thermal Cycler.

This instrument, Serial No. 5333 **and Serial Authorized Thermal Cycler.** And Thermal Cycler.

Its purchase price includes the up-front fee component of a license under the patents on the Polymerase Chain Reaction (PCR) process, which are owned by Hoffmann-La Roche Inc. and F. Hoffmann-La Roche Ltd., to practice the PCR process for internal research and development using this instrument. The running royalty component of that license may be purchased from Perkin-Elmer or obtained by purchasing Authorized Reagents. This instrument is also an Authorized Thermal Cycler for use with applications licenses available from Perkin-Elmer. Its use with Authorized Reagents also provides a limited PCR license in accordance with the label rights accompanying such reagents. Purchase of this product does not itself convey to the purchaser a complete license or right to perform the PCR process. Further information on purchasing licenses to practice the PCR process may be obtained by contacting the Director of Licensing at The Perkin-Elmer Corporation, 850 Lincoln Centre Drive, Foster City, California 94404.

Transfer of the thermal cycler without serial number and/or this certificate terminates the authorization and the thermal cycler shall cease to be an Authorized Thermal Cycler.

Perkin-Elmer does not guarantee the performance of this instrument.

No part of this publication may be reproduced without the prior permission of the copyright owner. Copyright<sup> $\odot$ </sup> 1997 by Eppendorf – Netheler – Hinz GmbH, Hamburg

Mastercycler<sup>®</sup> is a registered trademark US Reg. No. 2,273,536 Canadian Reg. No. TMA510572

## **Contents**

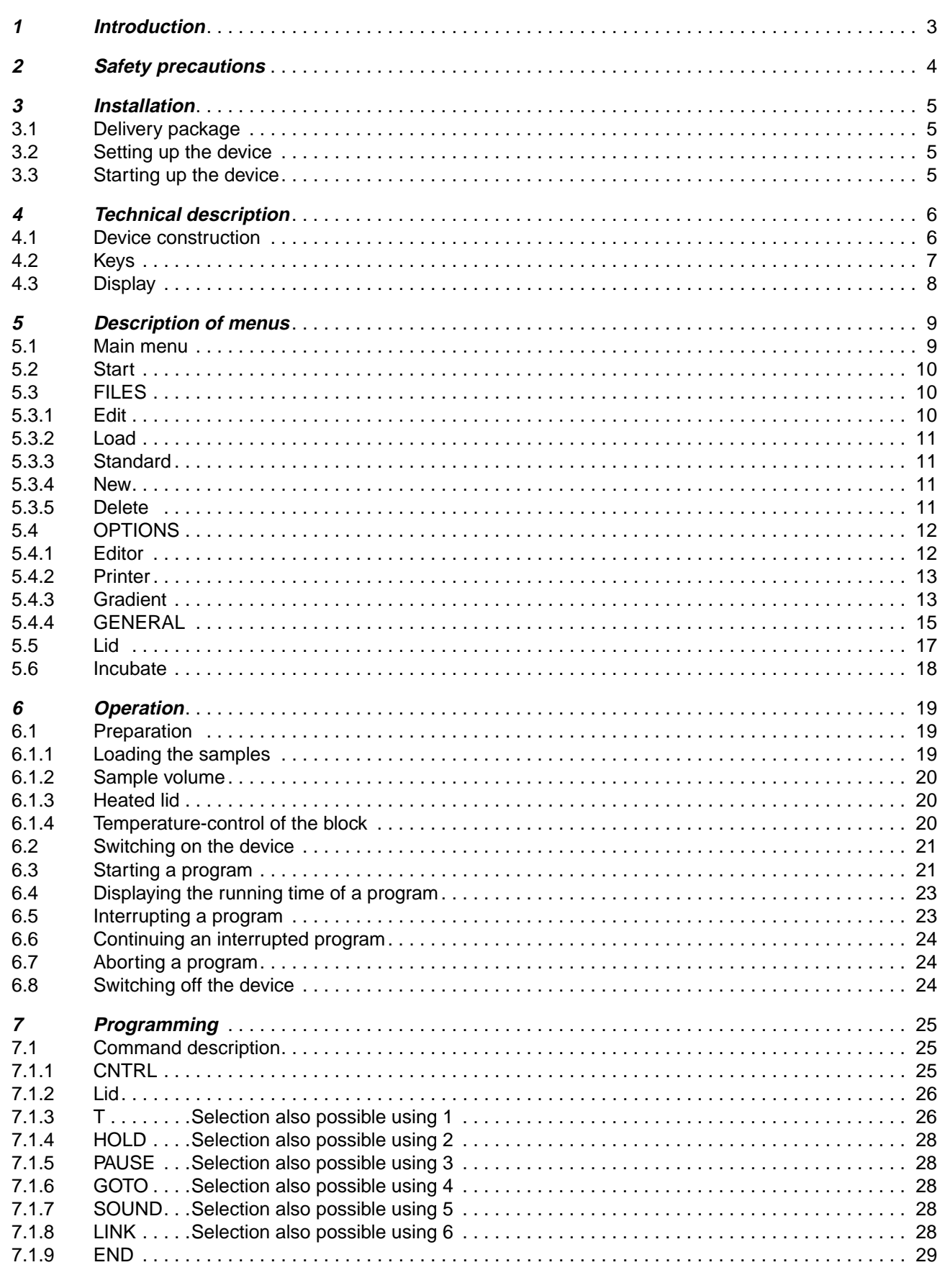

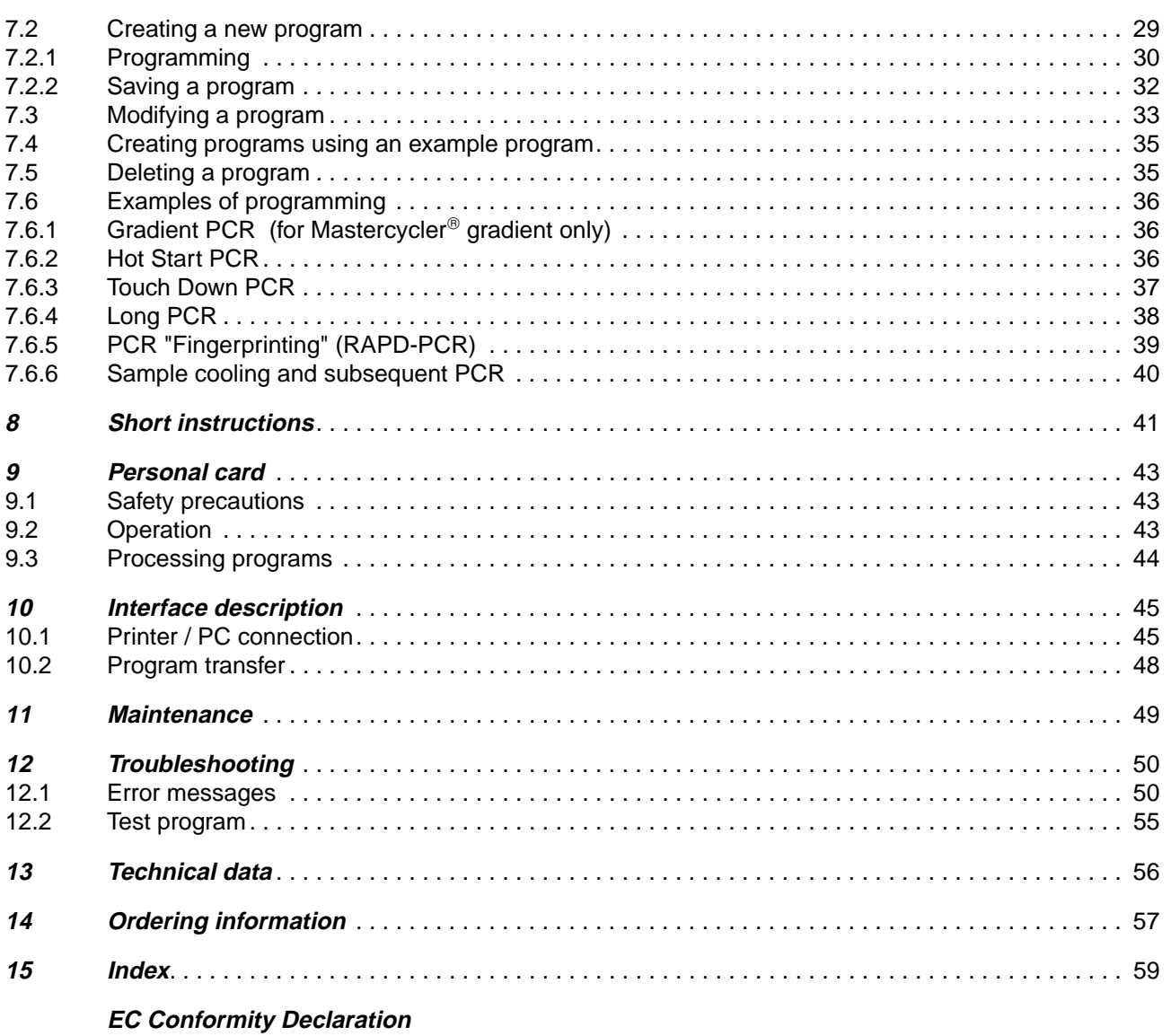

## **1 Introduction**

The Eppendorf Mastercycler<sup>®</sup> and Mastercycler<sup>®</sup> gradient are PCR devices for all molecular biological and biochemical laboratories in the field of basic research or routine diagnostics.

Temperature control is carried out with Peltier elements, which enable extremely rapid changes in temperature of up to 3  $\degree$ C per second. This allows the temperature of the samples to be controlled extremely rapidly between 4 °C and 99 °C.

A special "tube control" mode has been developed for temperature-controlling samples in various different tubes with various different filling volumes.

The thermoblock has been constructed as a universal block which can accommodate microtiter plates in the 8 x 12 format, 96 Eppendorf PCR test tubes of 0.2 ml, 77 thin-walled Eppendorf PCR test tubes of 0.5 ml or other suitable tubes – without the block having to be exchanged.

With the aid of the in situ Adapter, in situ reactions may be carried out on up to four glass slides.

To prevent the formation of condensation, the devices have a heated lid which has been perfectly tailored to suit all tubes.

The devices are easy to operate, with user guidance available in the integrated, eight-line display. Experiments and tests can be documented with the aid of a printer which may be connected up to the devices.

One particular advantage of the Mastercycler<sup>®</sup> gradient is the Gradient function, which greatly facilitates the optimization of PCR experiments. The gradient enables the temperature across the entire block to be varied within a range of up to 20  $\degree$ C; it can be programmed with every temperature step.

.The Mastercyclers are authorized cyclers licensed by the Perkin-Elmer Corporation.

## **2 Safety precautions**

Before using the Mastercycler<sup>®</sup> or Mastercycler<sup>®</sup> gradient for the first time, please read the complete operating manual.

It is essential to observe the following safety precautions:

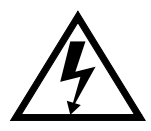

Voltage: Before starting up the device, please compare the power supply with the voltage requirements listed on the identification plate. The device must be plugged into a grounded socket.

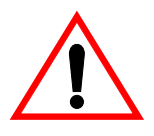

Explosive materials:

The Mastercycler<sup>®</sup> or Mastercycler<sup>®</sup> gradient must not be used to process explosive or highly reactive substances and must not be operated in a hazardous or potentially explosive environment.

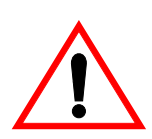

Liquids: Please ensure that no liquid enters the device.

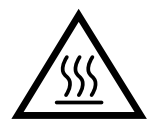

Danger of burning:

The thermoblock, the inside of the heated lid and the micro test tubes / microtiter plates can rapidly reach a temperature in excess of 50 °C. Care must therefore be taken to avoid burns!

Do not open the heated lid until the temperatures have decreased to 30 °C or less.

Do not use any materials (tubes, lid locks, foils, mats) which are not sufficiently temperature-stable (up to 120 °C).

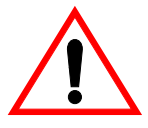

Operating environment:

Please ensure that the ventilation for the device remains unblocked at all times.

**VA Caution: Hot Surface** TTTTTTTTTTTTTTTTTTMGradient Symbol on the thermoblock:

This symbol warns the user that the thermoblock ( $\nabla$ ) or the inside of the lid ( $\triangle$ ) may be hot .

**ITTITITITITITING** shows that when the Gradient mode is in operation, the temperature is higher on the right-hand side than on the left-hand side.

Repairs may only be carried out by an authorized specialist. Only use spare parts recommended by Eppendorf. Disconnect the device from the mains supply before opening.

The Mastercycler<sup>®</sup> and Mastercycler<sup>®</sup> gradient are designed for in vitro applications only.

Eppendorf – Netheler – Hinz GmbH reserves the right to make technical modifications to this product.

No part of this publication may be reproduced without written permission from Eppendorf – Netheler – Hinz GmbH.

## **3 Installation**

## **3.1 Delivery package**

The delivery package contains the following items:

- 1 Mastercycler<sup>®</sup> or Mastercycler<sup>®</sup> gradient
- 1 Main power cable
- 1 Operating manual (German / English)
- 1 Personal card
- 1 bag of 0.2 ml PCR test tubes (100 pieces)
- 1 bag of 0.5 ml PCR test tubes (100 pieces)

## **3.2 Setting up the device**

When setting up the device, please ensure that enough space is available to allow the ventilation slit to remain uncovered and to allow air to flow under the device for cooling purposes. Please ensure that no objects are under the device (e.g. lab bench paper).

No special equipment is required for transporting the device. It can be lifted up and carried by being held on both sides.

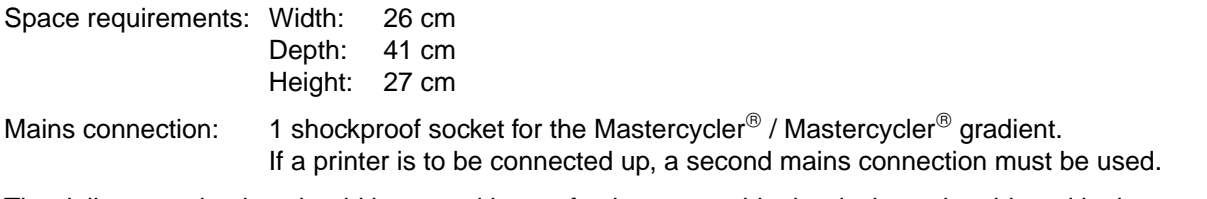

The delivery packaging should be stored in a safe place to enable the device to be shipped in the event that repairs are necessary.

## **3.3 Starting up the device**

Remove the adhesive strip on the heated lid and take out the bubble-wrap from below the heated lid.

The Mastercycler<sup>®</sup> / Mastercycler<sup>®</sup> gradient is connected to the mains supply using the mains cable. Before starting up the device, please compare the power supply with the voltage requirements listed on the identification plate (see Sec. 4.1, Fig. 3.5).

The procedure for connecting and starting up a printer is described in Sec. 10.1.

## **4.1 Device construction**

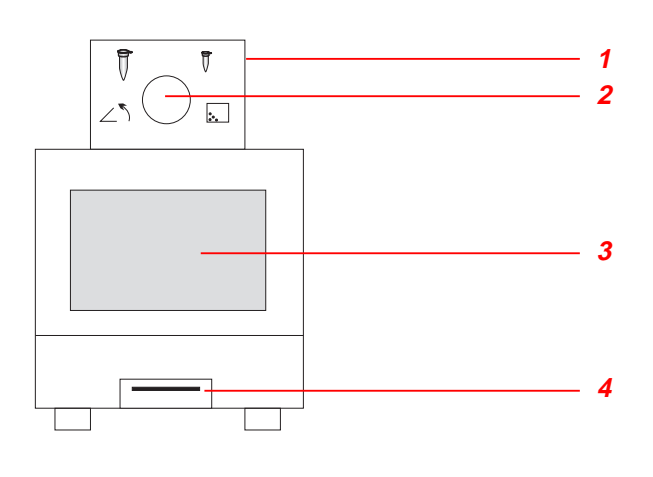

#### **Fig. 1: Front view**

- 1 Heated lid
- 2 Locking button
- 3 Display and control panel
- 4 Personal card reader

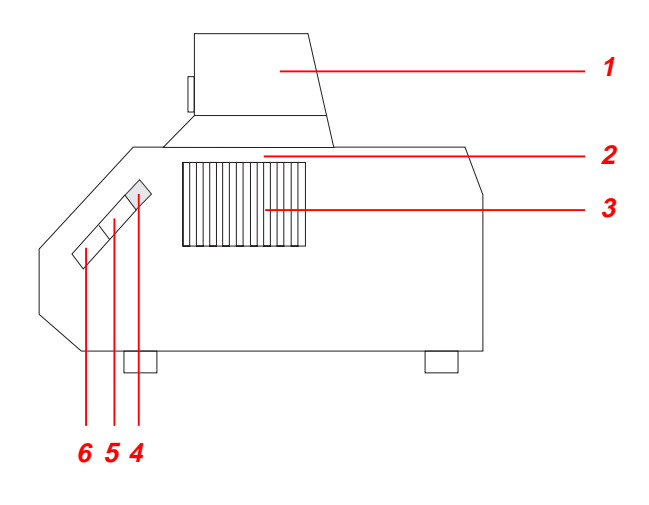

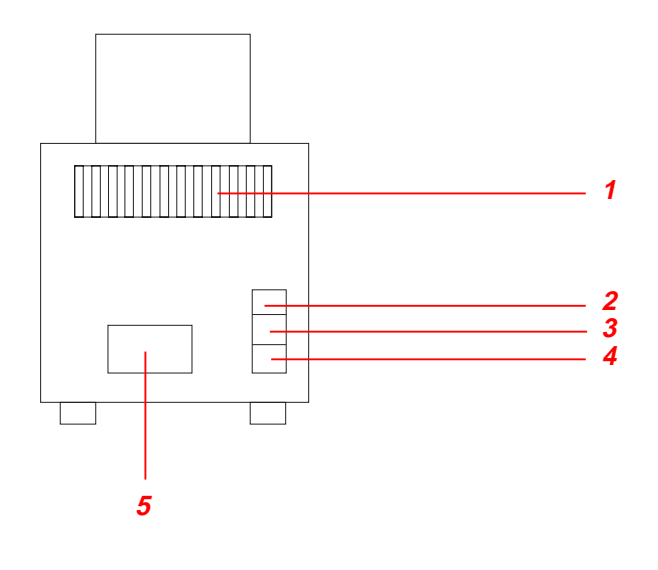

#### **Fig. 2: Side view**

- 1 Heated lid
- 2 Thermoblock
- (not visible in this picture)
- 3 Ventilation slit
- 4 Brightness regulator
- 5 PC connection socket
- 6 Printer connection socket

### **Fig. 3: Rear view**

- 1 Ventilation slit
- 2 Main power switch
- 3 Fuses
- 4 Main power socket
- 5 Identification plate

## **4 Technical description**

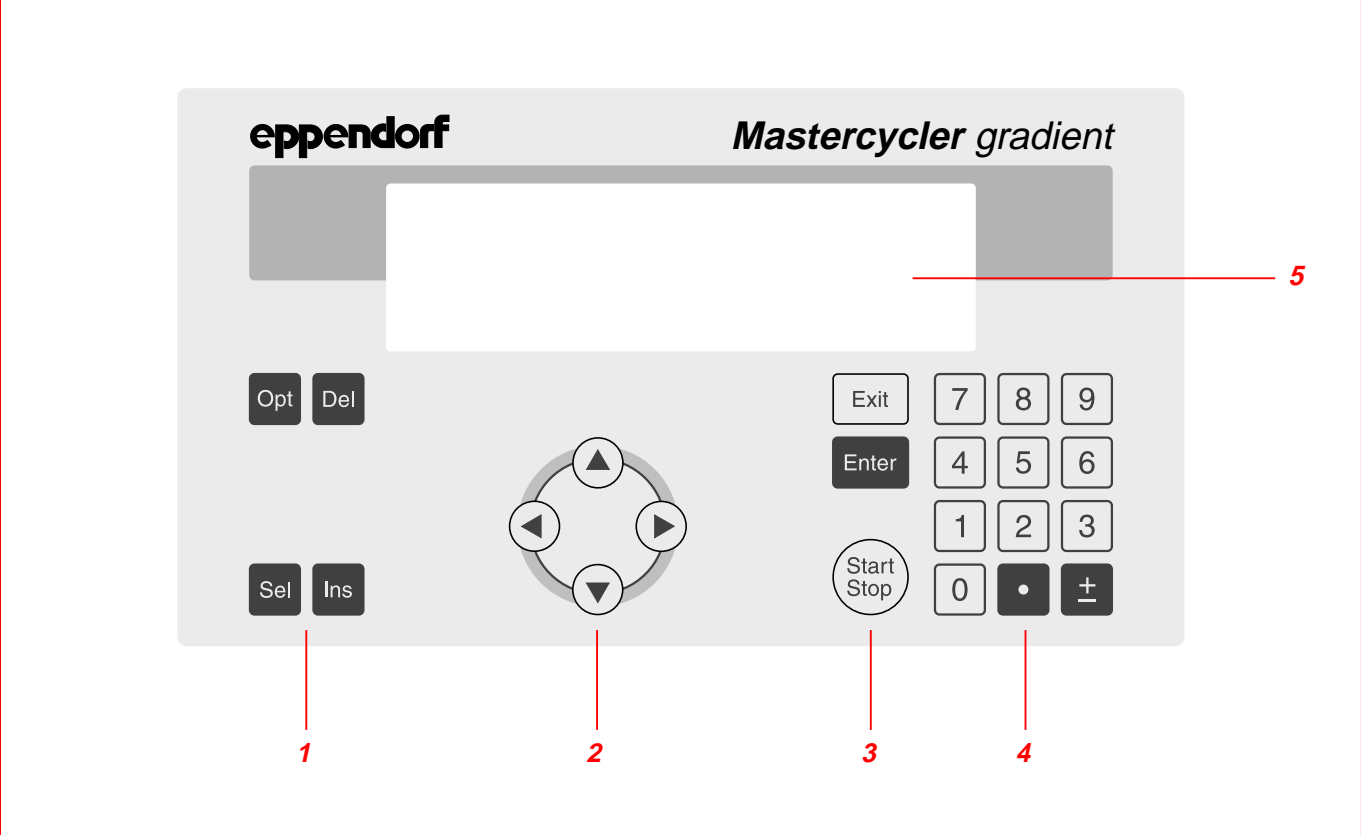

### **Fig. 4: Display and control panel**

- 1 Programming keys
- 2 Cursor keys
- 3 Control keys
- 4 Digit entry block, decimal point and reverse sign key

increment).

5 Display

## **4.2 Keys**

### **Programming keys**

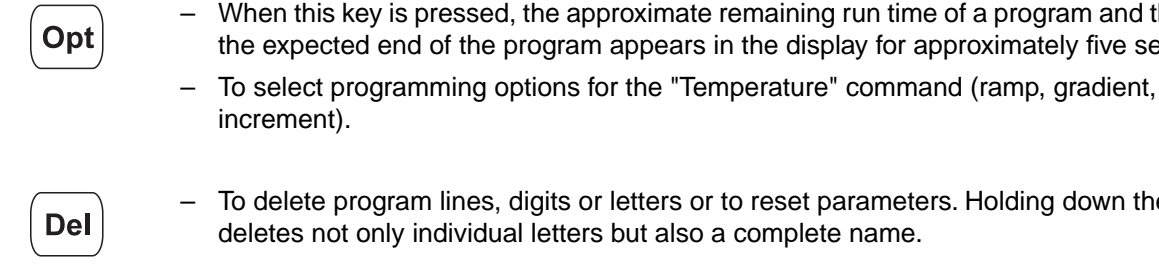

– To delete program lines, digits or letters or to reset parameters. Holding down the key deletes not only individual letters but also a complete name.

– When this key is pressed, the approximate remaining run time of a program and the time of the expected end of the program appears in the display for approximately five seconds.

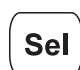

**Ins** 

- To select a program command or to select from a list.
- $-$  A menu item can be selected using the  $\left(\mathbf{s}_\mathrm{el}\right)$  key instead of the  $\left(\blacktriangle\right)/\left(\blacktriangledown\right)$  keys.
- $-$  The  $\left[\frac{1}{100}\right]$  key can also be used to select from a list and to enter the letters of program names. The direction of selection of the letters can be changed by pressing the  $\pm$  key.
- To insert program lines during the creation of a program.

## **4 Technical description**

#### **Cursor keys**

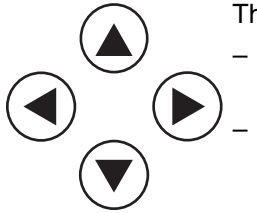

- The cursor appears in the display as a dark field.
- If a menu should be selected, the cursor must be moved to that menu and the selection should then be confirmed by pressing  $[$  Enter  $]$ 
	- The cursor is also used to move into, or to change between, input fields. Entries do not have to be confirmed by pressing  $\boxed{\text{Enter}}$ ; they are stored immediately.

### **Control keys**

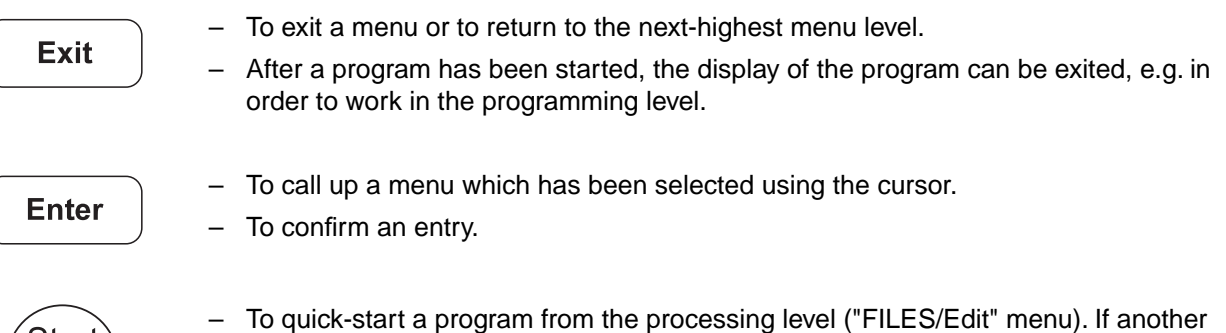

- program needs to be started, the "Start" menu must be used.
- To cancel or to interrupt a program.

## **4.3 Display**

Start<sup>-</sup> Stop

Press the main power switch on the rear of the device (Sec. 4.1, Fig. 3.2). The device name and the software version installed appear briefly in the display.

The main menu then appears in the display:

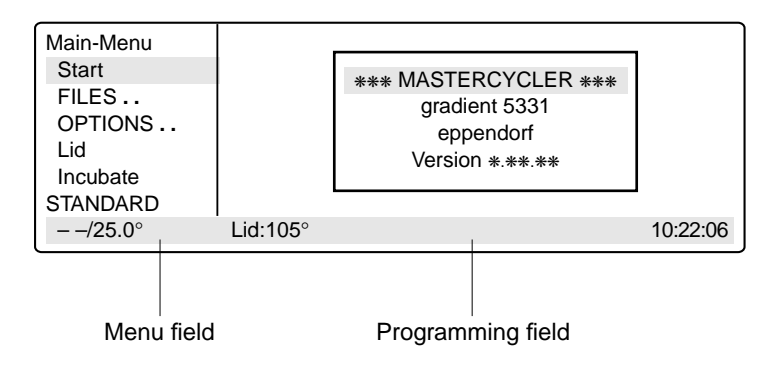

The eight-line display is divided into two areas. The menu field on the left-hand side contains a list of the selectable programs. The programming field is used for programming and for setting the device parameters.

## **5 Description of menus**

## **5.1 Main menu**

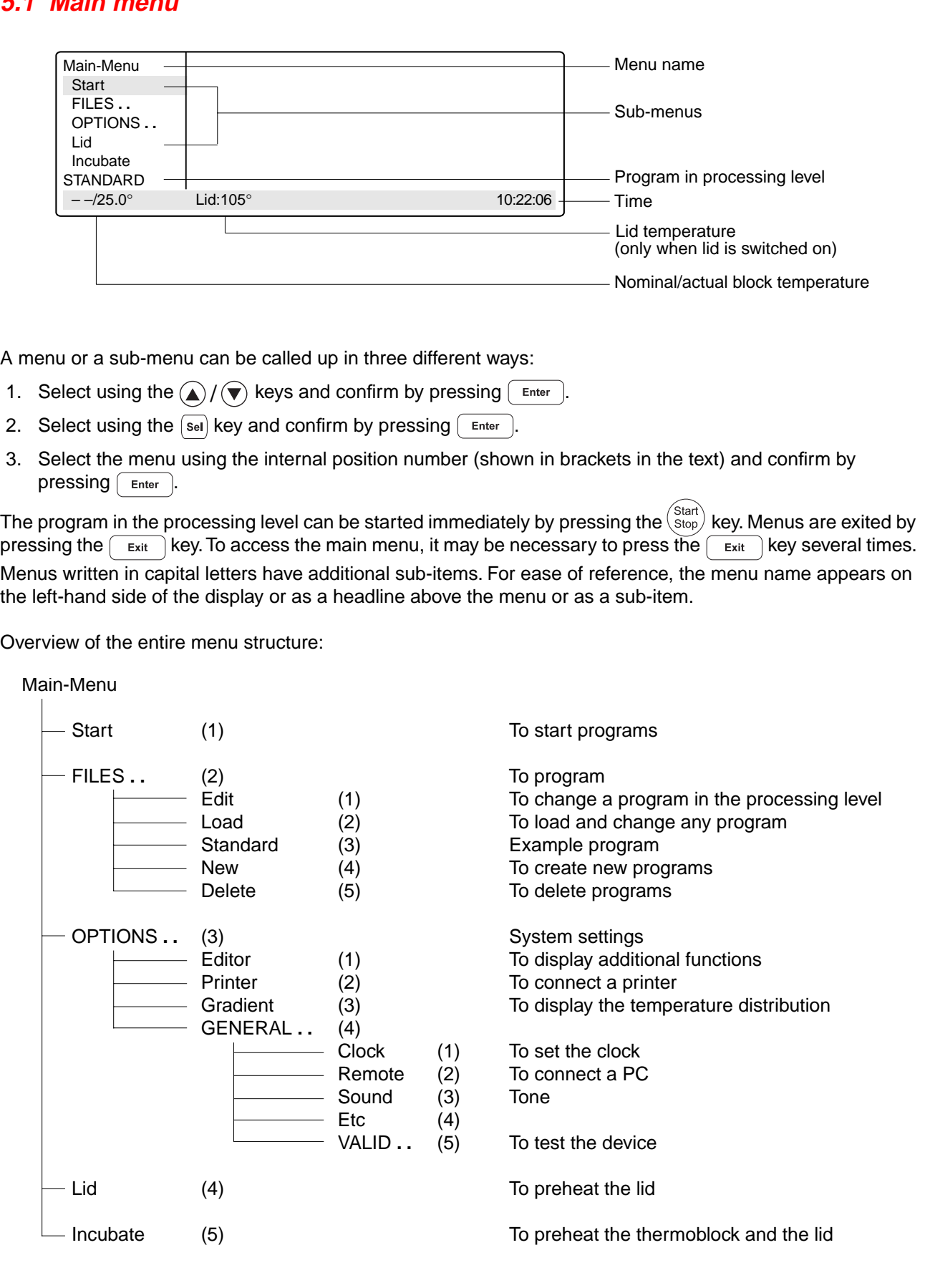

## **5.2 Start**

Only programs can be started from the "Start" menu.

The program displayed in the processing level can be started directly by pressing the  $\frac{\text{Start}}{\text{Stop}}$  key (1).

If a program which has been stored has to be started, it is selected with the cursor keys from the displayed list after  $\left[$  Enter  $\right]$  has been pressed (2) and cofirmed by pressing  $\left[$  Enter  $\right]$ .

The "Start" menu has no sub-programs.

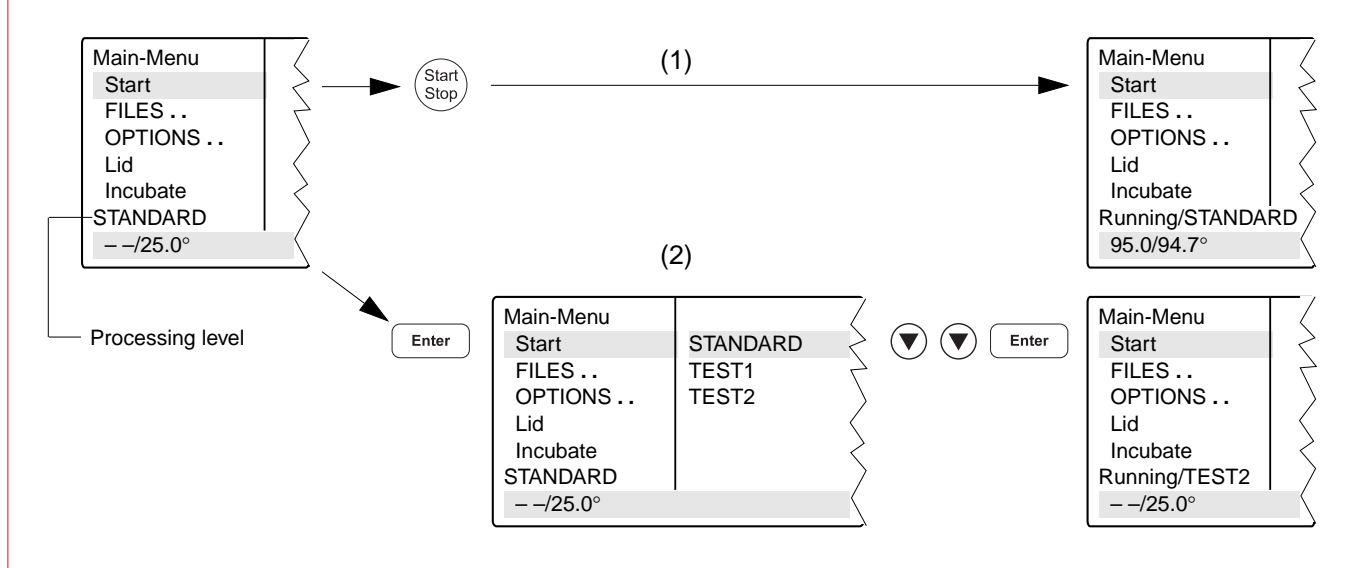

## **5.3 FILES**

The "FILES" menu is used to change, load, create or delete programs.

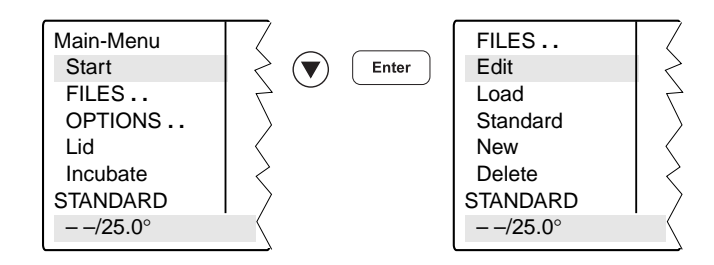

## **5.3.1 Edit**

The "Edit" menu is used to change existing programs. The program which is to be changed may already be in the "processing level" or it is loaded into the processing level via the "Load" menu. This is applicable for programs from the internal device memory or from a personal card.

The program which has been changed can be checked by pressing the  $\binom{Stat}{Stop}$  key after the program has been saved under a new name. The processing level is not deleted when this program is saved. The program data remains stored even when the device is switched off and is overwritten only when the "New" or "Standard" sub-menu is called up.

**Note**: If the program which has been changed (without being saved under a new name) is started, there are then two different programs with the same name (one in the internal memory and one in the processing level).

### **5.3.2 Load**

"Load" is used to call up a list of existing programs. These programs may be taken from the internal memory or from a personal card. The selected program is loaded into the "Edit" processing level. If the "Edit" processing level contains a program which has not been saved, a safety check appears in the display, which then enables the program to be saved.

If the user does not want to save the program, it is overwritten when the new program is loaded. As the "Edit" processing level is called up automatically, the program can be changed immediately and can then be tested for test purposes.

The procedure for loading programs from a personal card is described in Sec. 9.3.

### **5.3.3 Standard**

An example program called "Standard" is available for creating new programs. It is not necessary to rewrite a program completely; the example program can be supplemented or changed and then saved under a new name. All programs which are in the internal memory can be used as an example program.

Following a safety check, the example program is loaded into the processing level. The process is described in more detail in Sec. 7.4.

Although the "Standard" example program cannot be deleted, it can be changed to suit individual requirements. After the changes have been made, the example program is saved under the name "Standard". To restore the original example program, the "Standard" program must be deleted in the"Delete" sub-menu. When "Standard" is called up again, it is the original example program which is then loaded into the processing level.

### **5.3.4 New**

"New" can be used to call up the processing level automatically. To create a new program, an existing program is deleted.

The essential input CNTRL BLOCK, Lid =0°, NOWAIT AUTO, end is simulated automatically and the program is given the provisional title UNNAMED.

### **5.3.5 Delete**

Programs can be deleted from the internal memory or from a personal card. After "Delete" has been selected, a list of program names appears in the display. A program can be selected from this list using the cursor key and can be deleted by pressing  $\sqrt{\frac{F_{\text{other}}}{F_{\text{other}}}}$ . The program in the processing level cannot be deleted.

The procedure for deleting programs from a personal card is described in Sec. 9.3.

## **5.4 OPTIONS**

The "OPTIONS" menu can be used to define general system settings for the program editor, printer, time/date, etc.

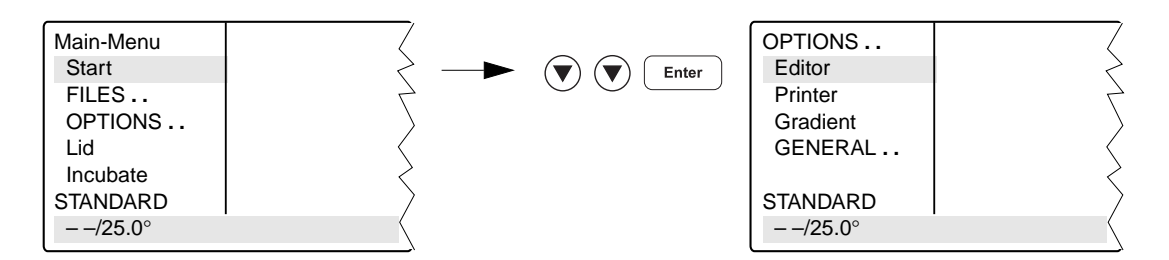

Selection of YES/NO, ON/OFF and other settings can be carried out using the  $\sqrt{8}$  key.

The menu is exited by pressing the  $\left[\begin{array}{c} 1 \\ 1 \end{array}\right]$  key.

## **5.4.1 Editor**

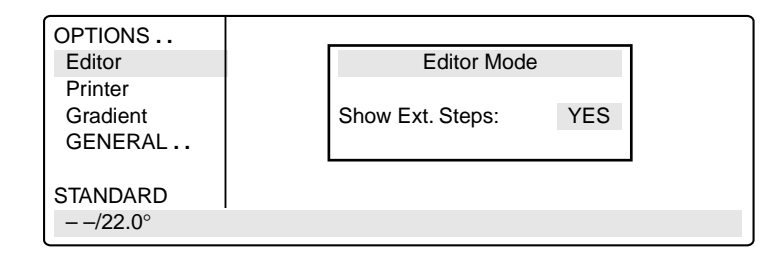

**Show Ext. Steps** To display temperature options.

**YES** All options (temperature increment, time increment, ramp, ramp increment, gradient) for each step appear in the display.

**NO** Only the nominal temperature and the cycle time appear in the display. If the options have been defined, the command is marked with an "\*" for information purposes when the program is called up. Nonetheless, the options can be called up by pressing the  $\boxed{\circ_{pt}}$ key and can then be entered or displayed.

## **5 Description of menus**

## **5.4.2 Printer**

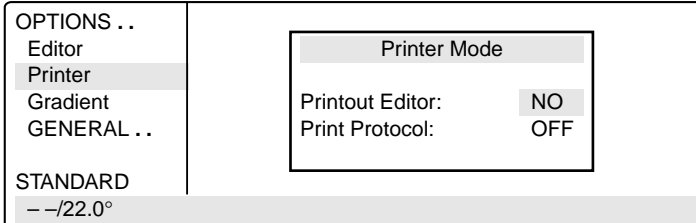

Entries are necessary only when a printer is connected.

#### **Printout Editor**

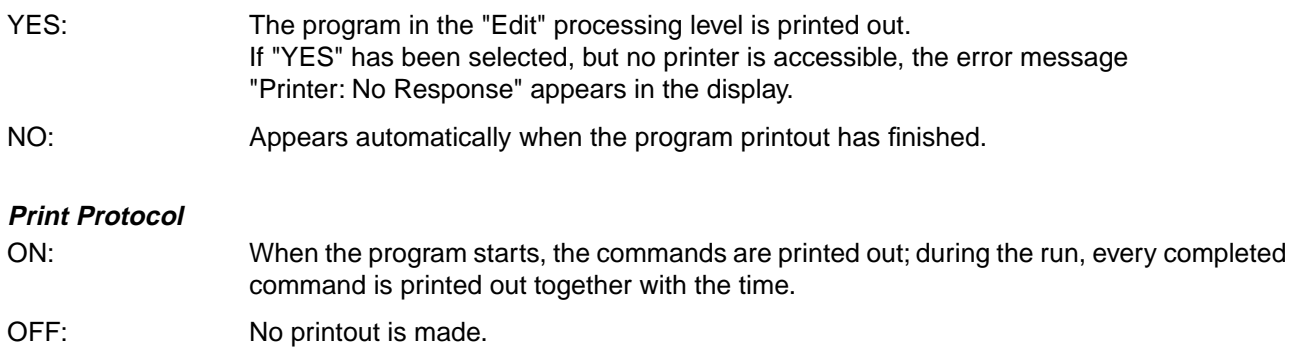

### **5.4.3 Gradient**

The Gradient function can be selected with the Mastercycler<sup>®</sup> gradient only.

The Gradient function can be used to vary the temperature distribution across the block.

In every temperature step, the thermoblock can be programmed so that each of the 12 columns has a different temperature. The lowest temperature is in the cavities on the left-hand side. It then rises gradually across the block so that the highest temperature is on the right-hand side.

**Show Gradient** The "Show Gradient" menu can be used to show which temperature is in which column:

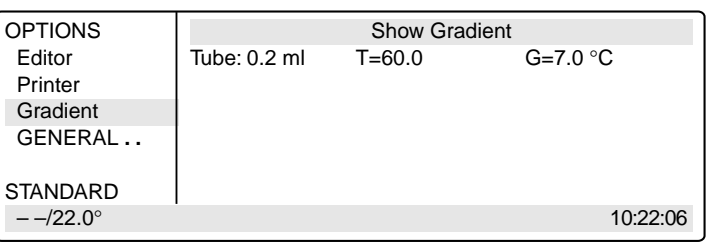

The tube type "0.2 ml, 0.5 ml, 0.5 ml thin, plate" is selected by  $\sqrt{s_{\text{el}}}$  and confirmed by  $presing$   $F$ <sub>nter</sub>).

After a temperature and a gradient have been entered, the temperature distribution across the block appears in the display:

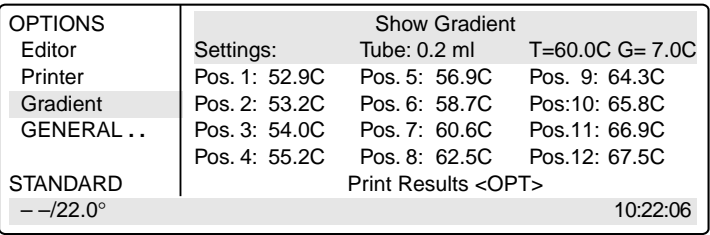

The gradient may be a maximum of  $\pm$  10 °C with a resolution of 0.1 °C. This means that the overall temperature span is 20 °C. The selected temperature is in the middle of the block.

> The left-hand side is temperature-controlled to nominal temperature  $-$  gradient The right-hand side is temperature-controlled to nominal temperature + gradient.

### **5.4.4 GENERAL**

To enter general settings and to test the device.

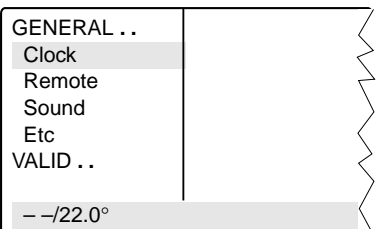

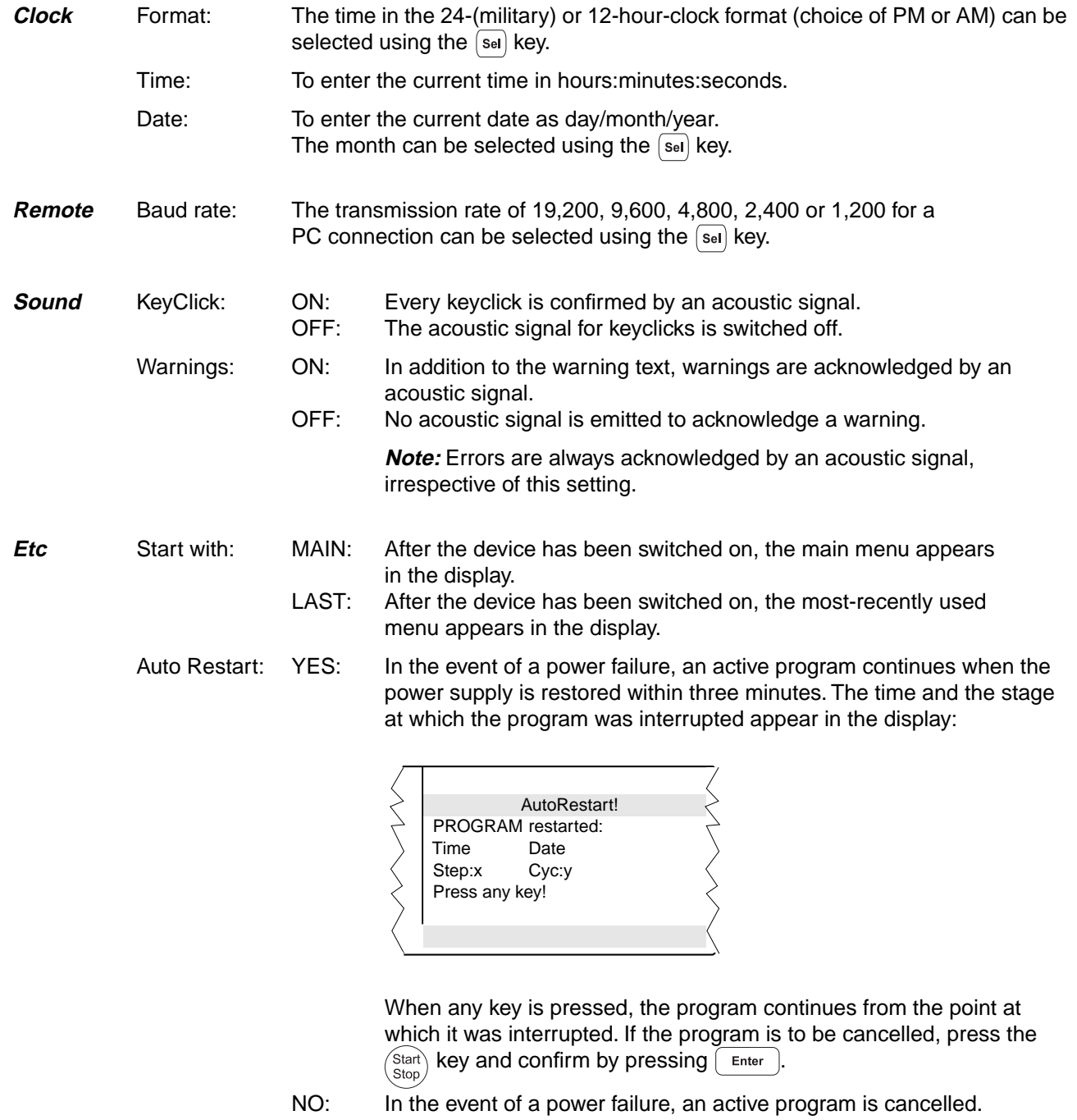

**VALID ..** These programs can be used to test the device. The measurements can be documented by connecting a printer to the device.

> The "Validate" and "Calibrate" menus require the temperature-validation system (order no.: 5331 222.005). This system consists of a special temperature sensor and a personal card with the corresponding software.

For more detailed information on operating the "Validate" and "Calibrate" programs, see the operating manual for the temperature-validation system.

- Test: This program can be used to monitor the thermal and electrical functions of the built-in heating and cooling elements (see Sec. 12.2).
- Validate: To check the device temperature with the aid of a temperature-measuring device. This measuring device forms part of the temperature-validation system and is connected via the serial interface of the Mastercycler.
- Calibrate: To align the device temperature with the aid of a temperature-measuring device. This measuring device forms part of the temperature-validation system and is connected via the serial interface of the Mastercycler.

## **5 Description of menus**

## **5.5 Lid**

The "Lid" menu in the main menu can be used to determine the temperature of the heated lid and to switch the heated lid on or off (e.g. to preheat the lid).

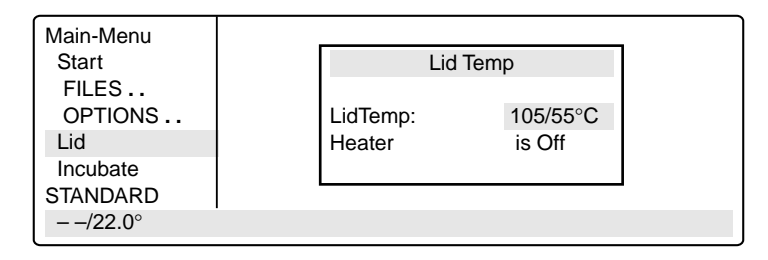

LidTemp: Nominal/actual temperature.To enter the temperature for the heated lid. The lid heating switches off when a temperature value of  $0^{\circ}C$  is entered.

Heater is On: Lid heating is on.

Heater is Off: Lid heating is off.

When sensitive PCRs are carried out, it may be important to delay the start until the lid temperature has prevented condensation. This can be achieved by programming the "WAIT" setting, which means that the program does not start until the lid reaches the specified temperature.

In addition, the lid can also be preheated. After the device has been switched on, the "Lid" menu is selected, the desired lid temperature is entered and "Heater is On" is selected by pressing the  $\sqrt{8}$  key.

When a program starts, it is the program settings which have priority.

When a program is running, the lid heating cannot be switched on or off.

## **5.6 Incubate**

The "Incubate" menu in the main menu is used to determine the block temperature and to switch on/off the temperature control of the block. (e.g. for incubation experiments or to preheat the block). The temperature of the heated lid is aligned to that of the block.

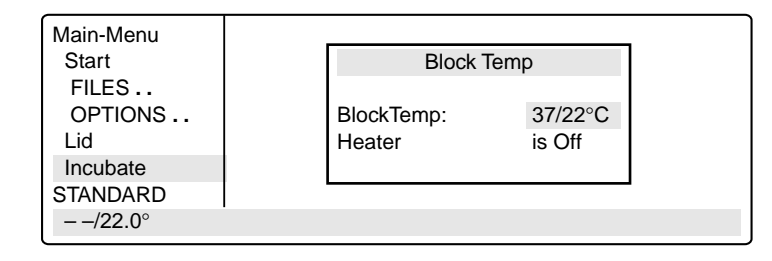

BlockTemp: Nominal/actual temperature. To enter the temperature for the thermoblock. It is possible to enter values from  $+4$  °C to 99 °C. It is not possible to select a gradient.

Heater is On: Temperature control of the block is on.

Heater is Off: Temperature control of the block is off.

Another option is to reduce the program run time if the thermoblock and the heated lid have reached the required temperature before the program starts.

To bring the thermoblock and the heated lid to the desired temperature, select the "Incubate" menu after the device has been switched on, enter the desired block temperature and select "Heater is On" using the  $\sqrt{8}$ el key.

If "Incubate" is running, the "Lid" menu cannot be selected.

When a program starts, it is the program settings which have priority.

When a program is running, the temperature control of the block cannot be switched on or off.

To interrupt: If "Heater is On" is in the display, set the device to "Heater is Off" using the [se] key and confirm by pressing  $\left[$  Enter  $\right]$ 

**Caution**: If the "Incubate" menu has been selected, the thermoblock and the heated lid may be hot when the tubes are inserted, which means that there is a high burns risk for the user.

## **6.1 Preparation**

### **6.1.1 Loading the samples**

The thermoblock can be loaded with three different types of tubes without needing to be exchanged. It can accommodate 96 PCR test tubes of 0.2 ml or 77 thin-walled PCR test tubes of 0.5 ml (special tube from Eppendorf) or 1 microtiter plate (8x12).

To achieve optimal temperature transition, only sample tubes and microtiter plates with a V-shaped base should be used (see "Ordering information"). Test tubes must fit tightly into the thermoblock and should not wobble or move in any way. Tubes which are not sufficiently temperature-stable (up to approx. 120 °C) should not be used.

In general, this also applies to foils used to seal microtiter plates. However, due to the temperature-controlled lid heating, it is also possible to use foils which would melt above 100 °C. In this case, the lid heating can be set, for example, to 95 °C.

The thermoblock has 96 narrow positions for 0.2 ml test tubes and microtiter plates and 77 wide positions for 0.5 ml test tubes. To enable the maximum possible number of 0.5 ml test tubes to be inserted into the thermoblock, the tubes must be positioned in rows. In addition, in order to ensure that the heated lid is closed evenly, it is strongly recommended to position a tube in each corner of the thermoblock. Loading should be carried out as follows:

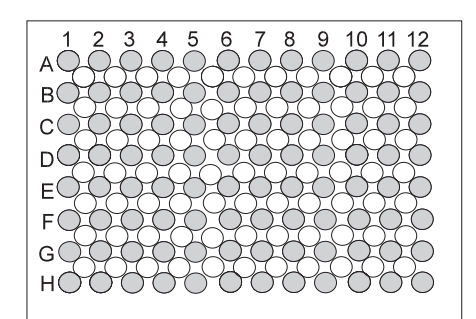

96 x 0.2 ml PCR test tubes or microtiter plates (8x12) (PCR plate 96)

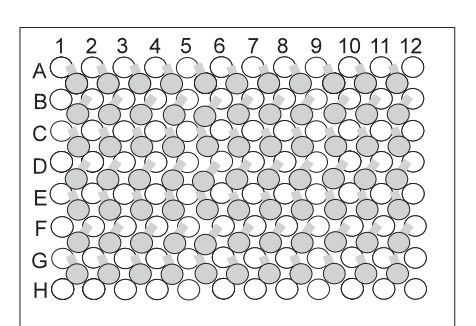

77 x 0.5 ml thin-walled PCR test tubes (special tube from Eppendorf)

E

39 x 0.5 ml Eppendorf Safe-Lock micro test tubes

0.5 ml test tubes with wide lid (e.g. 0.5 ml Eppendorf micro test tubes) should be loaded in a staggered way

in situ reactions require the in situ Adapter. With the aid of the "pegs" on the base, the metal carrier for a maximum of four glass slides is inserted into the 0.5 ml positions of the thermoblock.

## **6 Operation**

### **6.1.2 Sample volume**

Temperature control can be set to thermoblock or to sample. The device can adapt to the actual sample quantity and test tube type via the command "CNTRL /TUBE". For maximum flexibility, the program will prompt for tube sizes and volumes when it is startetd.

The following sample quantities should be used: 0.2 ml test tubes or "plate": not larger than 50 µl

0.5 ml or 0.5 ml thin-walled test tubes: not larger than 100 µl

When "in situ" is selected, the sample quantity is not taken into consideration.

### **6.1.3 Heated lid**

After the samples have been loaded, the heated lid is closed over the thermoblock and locked using the locking lever in accordance with the type of tube used.

**Note**: Some types of PCR plates lock into position at the 0.2 ml tube level. Do not force the locking lever when this happens.

Since the heated lid prevents the liquid from condensing in the upper part of the tube, it is not necessary to use an oil layer.

**Note:** Different tube types should not be loaded together as they cannot be sealed correctly by the heated lid. If it is absolutely necessary to process different tube types simultaneously in the thermoblock, an oil layer is necessary for the smaller tubes.

The lid temperature (up to 110  $\degree$ C) is controlled automatically by the program. The user can decide whether the program should start immediately (NOWAIT) or whether it should start after a preset lid temperature has been attained (WAIT). If the program has to start quickly, the heated lid can be preheated using the "Lid" menu.

All tubes are easily accessible during the temperature-control procedure since the lid can be opened at any time.

**Caution:** To avoid the risk of burns (110 °C) caused by touching the inner surface of the lid or the thermoblock, do not open the lid while the program is running.

Depending on the processing temperatures used, test tubes and microtiter plates may also be extremely hot.

During in situ reactions, the heated lid is not temperature-controlled and remains open at all times.

### **6.1.4 Temperature-control of the block**

To carry out incubation experiments or to speed up the start of a method, it is possible to preheat the thermoblock and the heated lid. The "Incubate" menu is selected in the main menu, a block temperature is entered and "Heater" is set to "on".

**Caution:** Since the thermoblock and the heated lid can become very hot, there is a burns risk for the user when test tubes and microtiter plates are inserted.

## **6 Operation**

## **6.2 Switching on the device**

– Switch on the device using the main power switch on the rear of the device.

The current software version appears briefly in the display. The main menu then appears. Main-Menu **Start**  FILES **. .** OPTIONS **. .** Lid Incubate **STANDARD**  $-/-25.0^{\circ}$  Lid:105° 10:22:06 ❋❋❋ MASTERCYCLER ❋❋❋ gradient 5331 eppendorf Version ❋.❋❋.❋❋

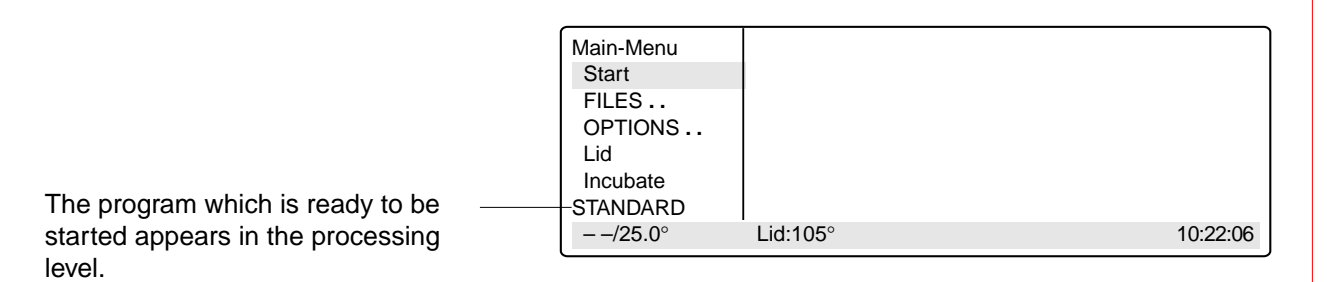

## **6.3 Starting a program**

– The program in the processing level can be started immediately by pressing the  $\binom{\text{Start}}{\text{Stop}}$  key.

To start another program,

 $-$  press  $[$  Enter  $]$ 

A list of the programs appears in the display.

– Select the program name using the  $(\blacktriangledown)$  or  $(\blacktriangle)$  key (the program name appears with a dark background).

The procedure for starting programs which are stored on a personal card is described in Sec. 9.3.

 $-$  Press  $F$  Enter

The program starts immediately after a "Testing Program".

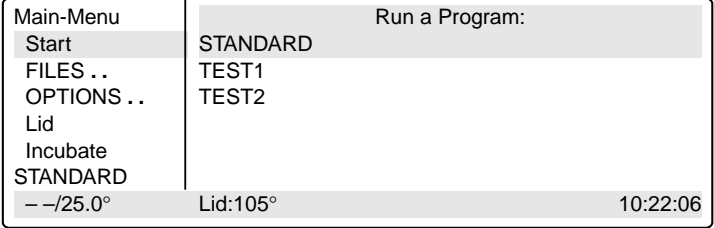

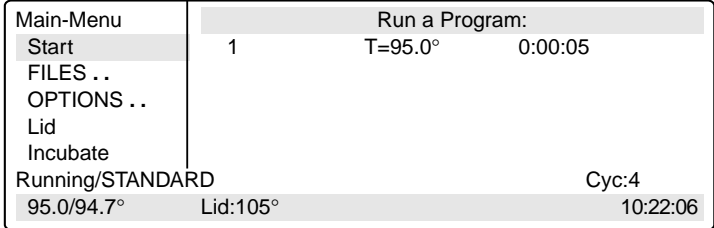

## **6 Operation**

If the program contains the "CNTRL/TUBE" command (temperature control set to sample), it is necessary to enter the tube type and the filling volume after the program has started.

Select the tube type: 0.2 ml, 0.5 ml (e.g. Safe-Lock), 0.5 ml thin (thinwalled tubes), plate (microtiter plate) or in situ using the  $\sqrt{8el}$  key and confirm by pressing  $\sqrt{\frac{1}{\text{Enter}}}$ 

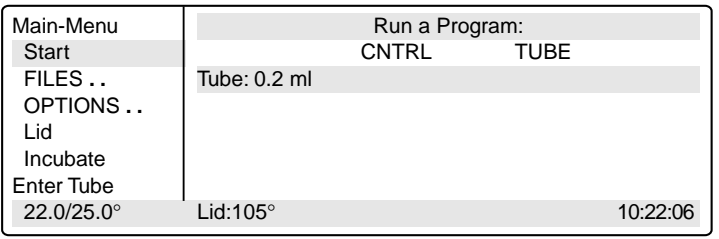

– Enter the filling volume and confirm by pressing  $F_{\text{enter}}$ 

Tube type 0.2 ml/plate: 5 to 50 µl Tube type  $0.5$  ml/thin:  $5$  to  $100 \mu$ in situ: no entry necessary

If no entries are made for "Tube" and "Fill.Vol.", the program will not run. "EnterTube" appears in the main menu instead of the program name and a long acoustic signal is emitted until the entry is made.

After the start of the program and while it is running, the name of the program appears in the main menu in alternation with "Running".

A flashing temperature display indicates that the nominal temperature has not been attained and that heating/cooling is currently taking place.

The display of a program can be exited at any time (e.g. to program in the "Edit" processing level) by pressing  $\sqrt{ext}$ 

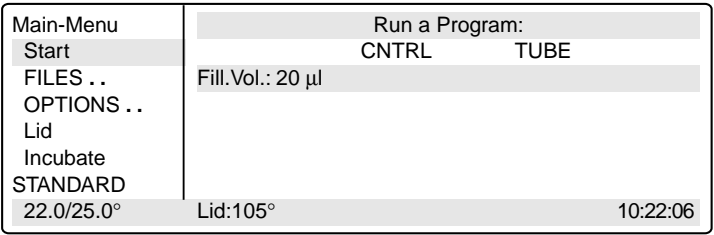

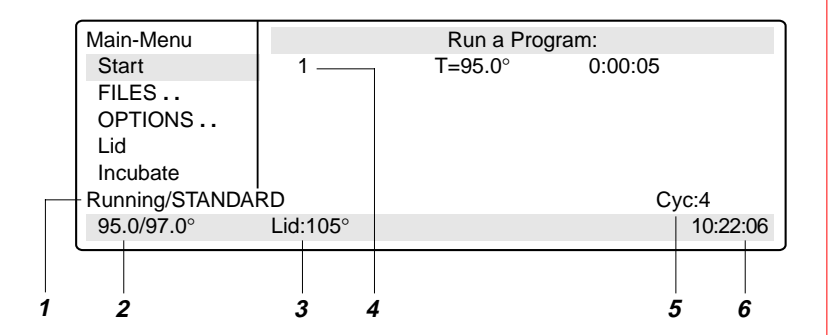

- 1 Program flashes in alternation with "Running"
- 2 Nominal/actual block temperature
- 3 Lid temperature
	- (only when lid is switched on)
- 4 Program line number, program command Example: Temperature command (T) with nominal temperature and cycle length
- 5 Number of completed cycles
- 6 Time

## **6.4 Displaying the running time of a program**

While a program is running, the approximate run time and the expected end time of the program can be shown in the display.

 $-$  Press  $\boxed{\text{opt}}$ .

The key is effective only when a program run appears in the display, not in the main menu, with other menus or sub-menus.

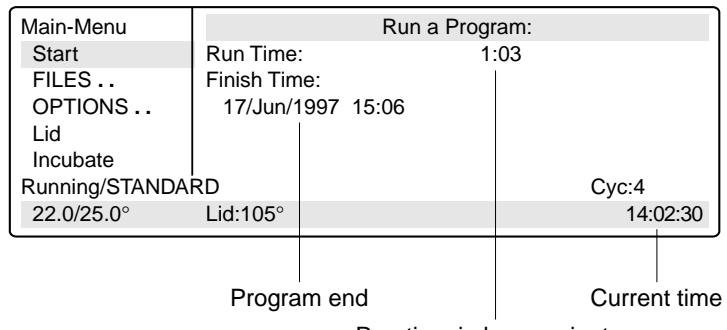

Run time in hours:minutes

## **6.5 Interrupting a program**

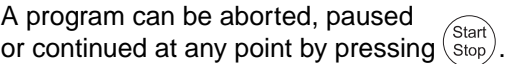

 $-$  Press  $\binom{\text{Start}}{\text{Stop}}$ 

Using the  $[s_{el}]$  key, select between:

Stop To abort the program Pause To interrupt the program Run To return to the display of

- the program sequence
- Using the  $\boxed{\mathsf{sel}}$  key, move to "Pause".
- Confirm "Program:PAUSE" by pressing Enter<sup>2</sup>.

The program is interrupted, time counting stops and the last nominal temperature is retained.

The name of the interrupted program appears in the main menu in alternation with "Paused" and the "Start" menu changes to the display "Stop".

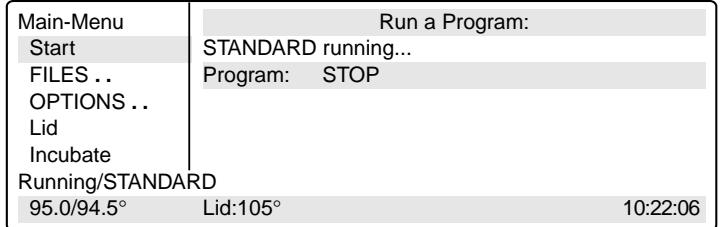

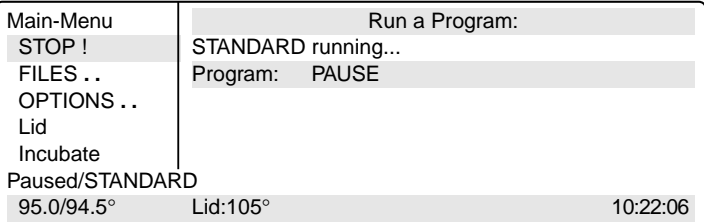

## **6.6 Continuing an interrupted program**

The name of the program appears in the display in alternation with "Paused"

- $-$  Press  $\binom{\text{Start}}{\text{Stop}}$ Using the  $\left[\frac{1}{2}S_{el}\right]$  key, select between: Stop  $\overline{To}$  abort the program Pause To interrupt the program Resume To continue the program - Using the  $\overline{se}$  key, move to "Resume". Main-Menu | Run a Program: STOP ! STANDARD PAUSED<br>FILES.. Program: PAUSE Program: PAUSE OPTIONS **. .** Lid Incubate Paused/STANDARD<br>95.0/94.5° Lid:105° 95.0/94.5° Lid:105° 10:22:06
- Confirm "Program:RESUME" by pressing  $[$  Enter  $]$ ; the program is continued.

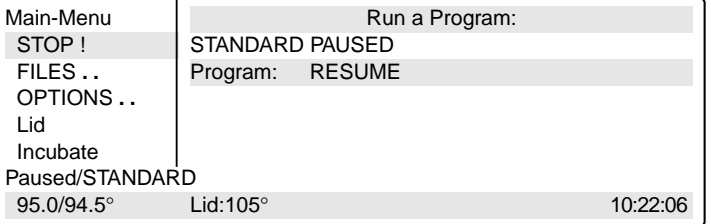

## **6.7 Aborting a program**

- $-$  Press  $\binom{\text{Start}}{\text{Stop}}$
- Confirm "Program:STOP" by pressing  $[$  Enter  $]$ .

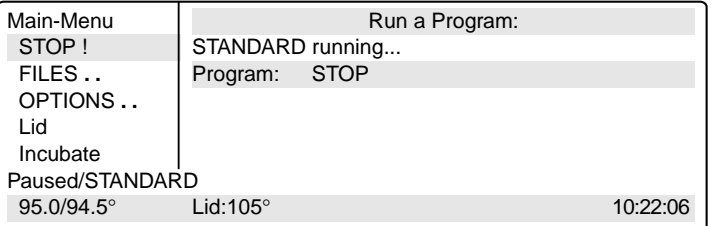

## **6.8 Switching off the device**

After a program has been completed, the following appears in the display:

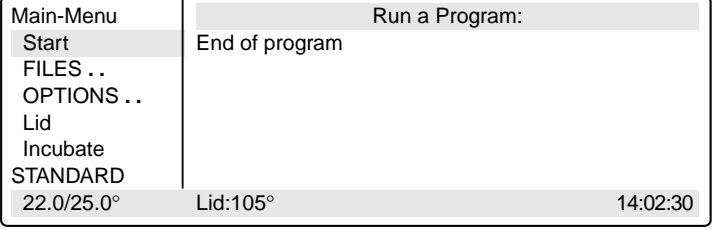

If a new program has to be started, exit the old program by pressing  $[$  Exit  $]$ .

To switch off the device, move the main **power switch on the rear of the device to**  $(* \circ ).$ 

## **7.1 Command description**

A program contains two basic commands for controlling the temperature of the thermoblock and of the heated lid as well as six different commands for programming.

A program can contain up to 40 program lines. The commands may be repeated as desired.

Digits or letters may be entered or selections are made using the  $\sqrt{s}$ el key.

When digits are entered, the message "Value out of range" appears when values are entered which are not within the given specifications. The permitted limit value is then entered automatically.

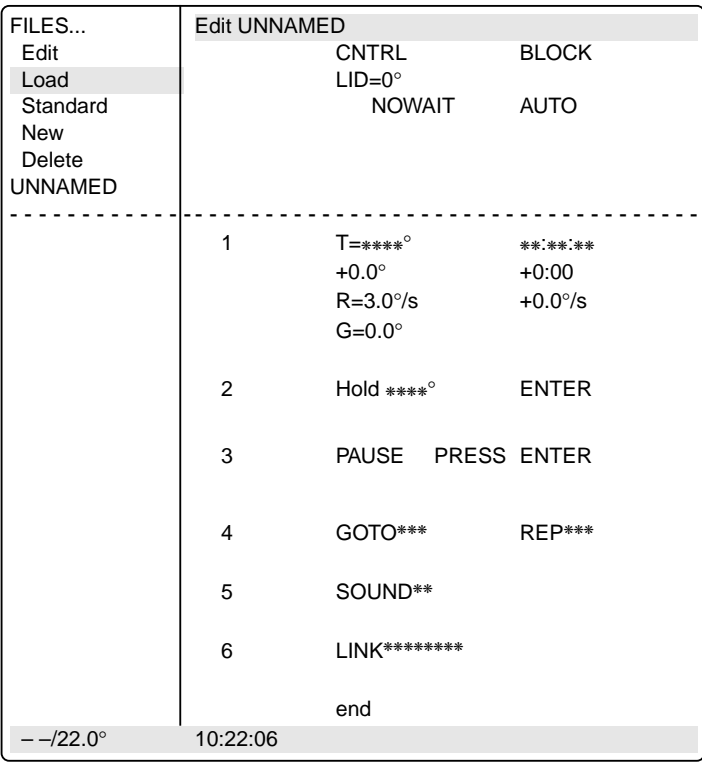

## **7.1.1 CNTRL**

With this command is determined the type of temperature control for the block.

**BLOCK** The temperature is measured on the thermoblock and the nominal temperature is then set.

**TUBE** The software adapts the temperature of the thermoblock to the temperature of the tubes and the sample quantity. For this reason, the tube type and the filling volume must be entered immediately after the start of the program. No further entries are necessary when in situ is selected.

> Tube type 0.2 ml or plate: 5 to 50 µl filling volume 0.5 ml or 0.5 ml thin:  $5$  to 100  $\mu$ l filling volume

## **7.1.2 Lid**

To determine the temperature of the heated lid. If 0  $\degree$ C is selected, the heated lid remains switched off.

Permitted values  $0$  to 110 °C Entry increments 1 °C

In addition to the entry for the temperature of the heated lid, it is also possible to determine the behavior of the lid temperature at the start and at the end of a program:

**At the start**

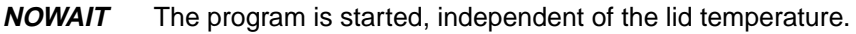

**WAIT** The program is not started until the programmed lid temperature has been attained. **Note**: To accelerate the start of the program, the lid may be preheated using the "Lid" menu.

#### **At the end**

- **FIX** The lid temperature does not depend on the block temperature. The lid heating is switched off at the end of the program.
- **AUTO** The lid temperature depends on the block temperature. If 22 °C is maintained for longer than five minutes, the lid heating switches off; this is also applicable in the case of a Hold command at temperatures < 22 °C.

The six commands for programming can be called up directly using the allotted number.

## **7.1.3 T Selection also possible using 1**

To enter the temperature and the cycle time as well as the accompanying specific options.

The options are entered by positioning the cursor on the program line number and pressing the  $\overline{_{opt}}$  key.

The options may be entered for every temperature command.

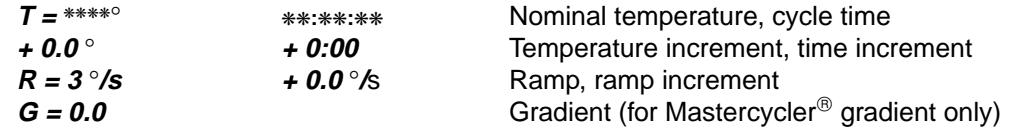

 $T = ***<sup>•</sup>$  The nominal temperature is entered in degrees Celsius ( $°C$ ). Permitted values 4 to 99.0 °C Entry increments 0.1 °C

❋❋:❋❋:❋❋ The cycle time is entered in "hours:minutes:seconds". Permitted values 0:00:01 to 9:59:59 Entry increments 1 s

**+ 0.0** ° Temperature increment (± °C): For each cycle, the temperature is increased or decreased by the value entered here.

> Please note that the temperature cannot exceed 99 °C. For example, with a temperature increment of +0.1 °C and 25 cycles, the starting temperature cannot be greater than 96.5 °C.

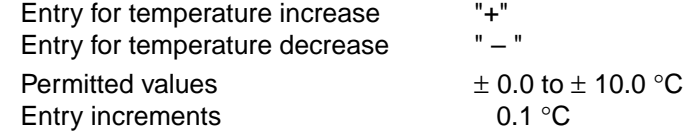

**+ 0:00** Time increment (± s): For each cycle, the time is extended or reduced by the value entered here. Entry for time extension "+" Entry for time reduction " – " Permitted values 0:01 to 1:00 Entry increments 1 s

 $R = 3^{\circ}/s$  Ramp ( $\degree$ C/s): The ramp states the speed of the heating or cooling curve of a cycler. The higher the value entered, the more rapidly the heating or cooling takes place. Most reactions require rapid heating or cooling rates, i.e. a high value. For processes in which heating or cooling should take place slowly, different values may be entered for the ramp.

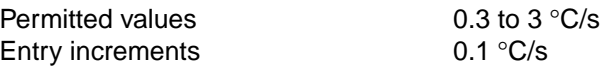

**+ 0.0** °**/s** Ramp increment (± s): For each cycle, the ramp is raised or lowered by the value entered here. Please note that the ramp cannot exceed  $3 °C/s$ , i.e. with an initial ramp entry of 0.3 and a ramp increment of 0.1, a maximum of 27 cycles is possible.

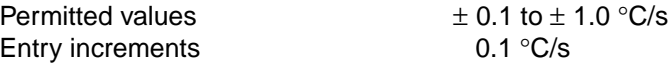

Possible with Mastercycler $\mathcal P$  gradient only.

**G = 0.0** Gradient: When an entry is made here, each column of the block is set to a different temperature. The nominal temperature set at "T" is in the center of the block. The lowest temperature is on the left-hand side and increases gradually up to the highest temperature on the right-hand side. This means that a temperature difference of up to 20 °C across the block can be generated (see Sec. 5.4.3). The temperature distribution can be viewed in the OPTIONS/Gradient program. With 0.2 ml test tubes, a maximum of 12 different temperatures may be set whereas only 11 can be set when 0.5 ml test tubes are used.

> Please note that the temperature cannot exceed 99  $\degree$ C, i.e. if a gradient of +10  $\degree$ C is built up, the nominal temperature may not be greater than 89 °C.

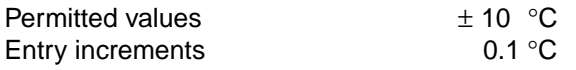

The gradient has no effect when the "in situ" type is used.

## **7.1.4 HOLD Selection also possible using 2**

The program holds the temperature at the value which was entered. The program is continued or ended by  $presing$  [ Enter ].

**Note:** A program should not begin with a HOLD command and a temperature < 22 °C because the temperature-control for the lid will not start. If, for example, 4 °C is required at the beginning of a program, HOLD should be connected to the main program via a LINK command (see Sec. 7.6, "Examples of programming").

#### **HOLD xx ENTER**

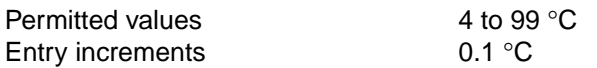

### **7.1.5 PAUSE Selection also possible using 3**

The program is interrupted and the temperature remains at the value for the last temperature command. The program is continued by pressing  $\sqrt{p_{\text{inter}}}$ .

A user-defined text may be entered instead of the preset text "PRESS ENTER".

#### **PAUSE PRESS ENTER**

Text length **1** and 11 characters

### **7.1.6 GOTO Selection also possible using 4**

To enter data for cycle repeats. It is possible to branch to another program line number (GOTO) where the program should be continued. The number of times this should be carried out (REP) is also given.

#### **GOTO xxx REP xxx**

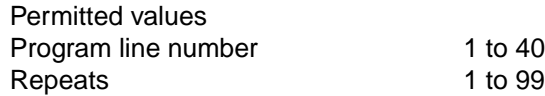

### **7.1.7 SOUND Selection also possible using 5**

To emit an acoustic signal (e.g. for displaying a programmed pause or when a program is ended). **SOUND** ❋❋

Permitted repeats 1 to 10 tones

## **7.1.8 LINK Selection also possible using 6**

To link up with another program in the internal memory. Via the LINK command, the current program is ended and the selected program is started. With the aid of LINK commands, a maximum of five programs may be run in succession. The CNTRL, Lid, NOWAIT/WAIT, AUTO/FIX commands in the program head are not taken into consideration during the subsequent programs.

It is not possible to branch to programs in the processing level ("Edit") or on the personal card using LINK commands (it is possible from the personal card to programs in the internal memory).

#### **LINK** ❋❋❋❋❋❋❋❋

Permitted number of programs 5

The name of the program to be called up must be entered (select letters using the  $\overline{[se]}$  key). If the name of the program itself is entered, the program goes into an endless loop and can only be cancelled by pressing "Stop".

## **7.1.9 END**

END appears automatically as the last line of a program. It switches off the temperature control for the block and for the lid.

## **7.2 Creating a new program**

The process for entering program commands is identical for the Mastercycler<sup>®</sup> and the Mastercycler<sup>®</sup> gradient. A gradient can also be programmed with the Mastercycler<sup>®</sup> gradient.

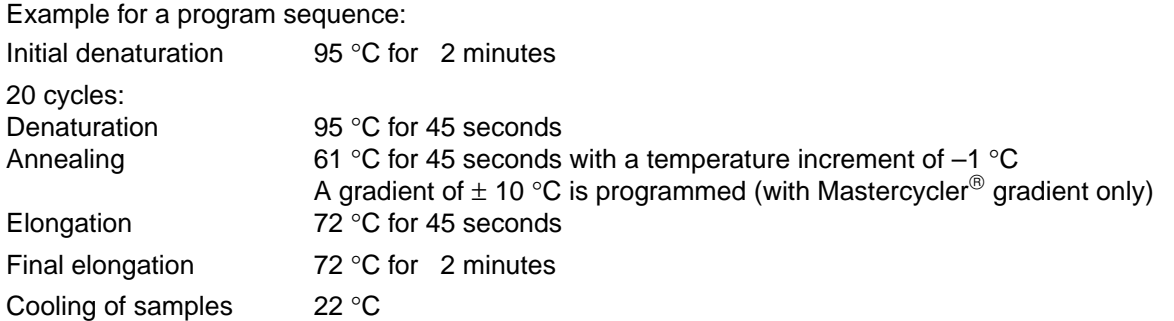

When the gradient is set at 61 °C  $\pm$  10 °C when 12 x 0.2 ml test tubes are used, the temperature distribution in the individual columns of the thermoclock is as follows:

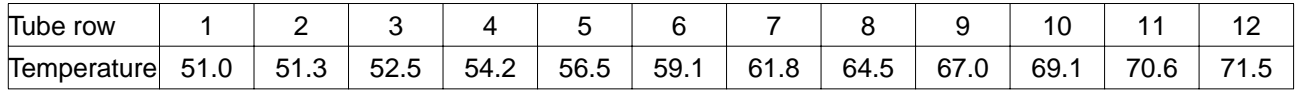

When 0.5 ml test tubes are used, the 11 rows of the block have the following temperatures:

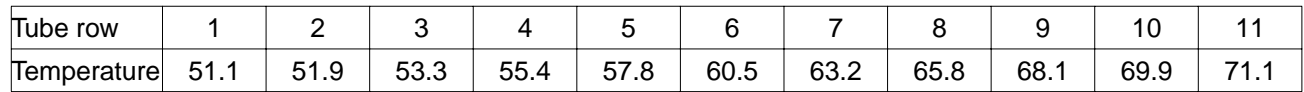

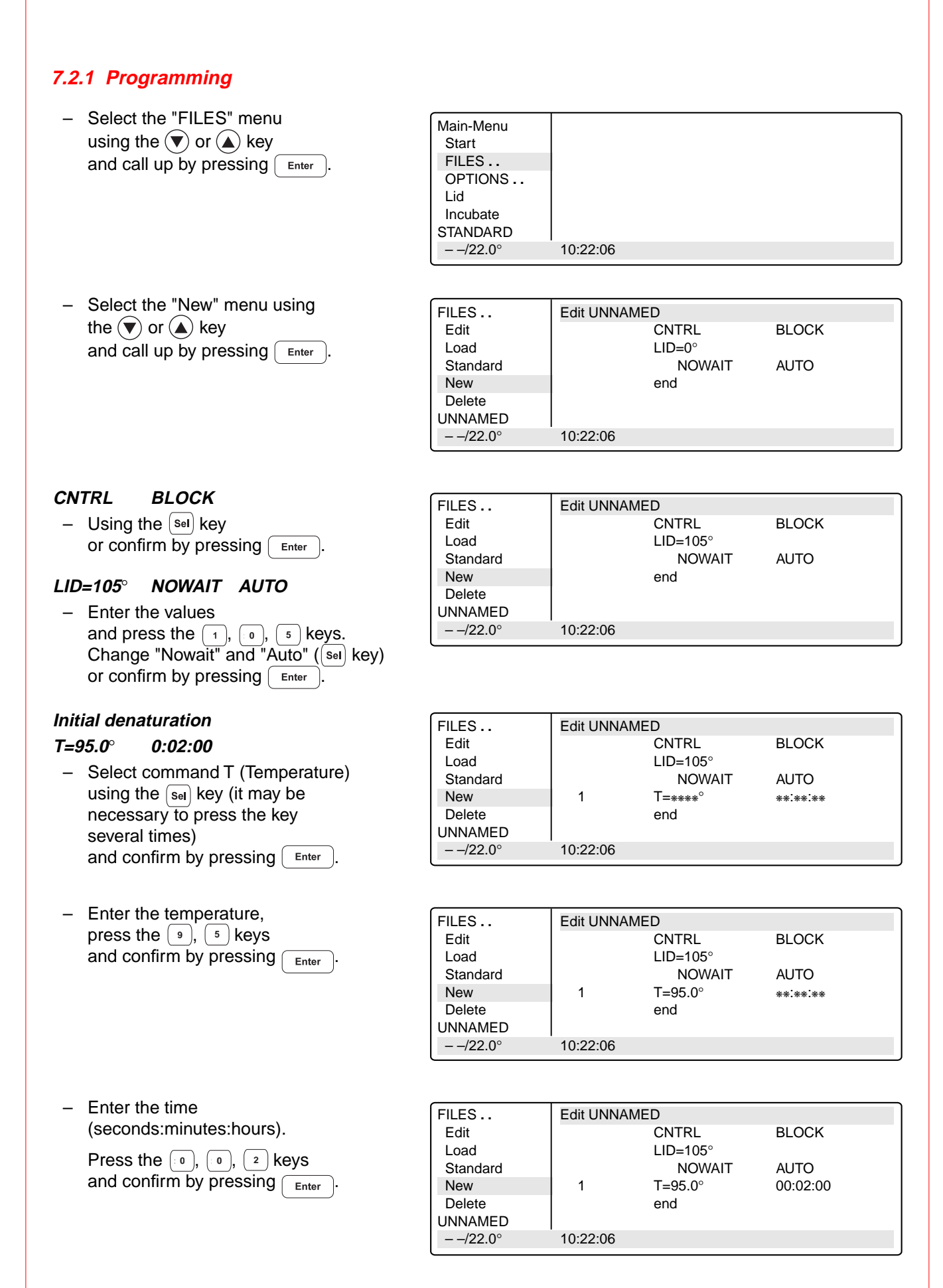

#### **Denaturation**

#### **T=95.0**° **0:00:45**

Programming: see page 30.

### **Annealing**

### **T=61.0**° **0:00:45**

– Press the  $[Opt]$  key for options for the temperature command (temperature- and time increment, ramp, ramp increment, gradient).

The cursor must be on the program line number in front of the temperature command.

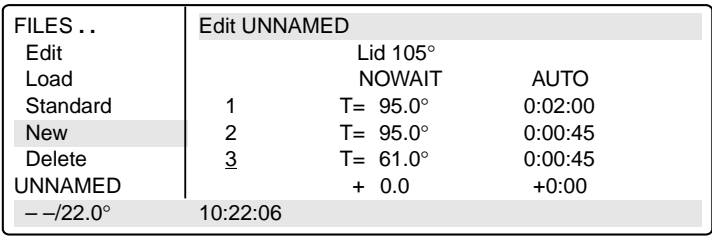

- $-$  Press the  $\left(\begin{array}{c} 6 \end{array}\right)$ ,  $\left(\begin{array}{c} 1 \end{array}\right)$  keys and confirm by pressing  $\left(\begin{array}{c}$  Enter  $\end{array}\right)$ .
- $-$  Press the  $\left(\begin{array}{c} 4 \end{array}\right)$  ( $\frac{5}{3}$  ) keys and confirm by pressing  $\left[\begin{array}{c}$  Enter  $\end{array}\right]$ .
- Press  $\sqrt{\epsilon_{\text{inter}}}$  to proceed to Gradient or Elongation.

### **Gradient**

## **Possible with Mastercycler<sup>®</sup> gradient only.**

#### **G=10.0**°

– Enter the gradient, **press the** (  $\triangleq$  ), (  $\triangleq$  ) keys and confirm by pressing  $\sqrt{\frac{F_{\text{inter}}}{F_{\text{inter}}}}$ 

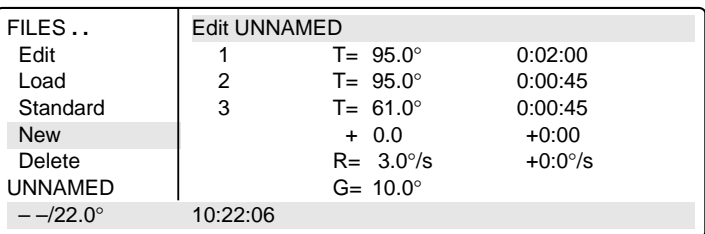

### **Elongation**

## **T=72.0**° **0:00:45**

Select the command T.

- $-$  Press the  $(7)$ ,  $(2)$  keys and confirm by  $\overline{p}$  ressing  $\overline{p}$  Enter
- $-$  Press the  $\left(\begin{array}{c} 4 \end{array}\right)$   $\left(\begin{array}{c} 5 \end{array}\right)$  keys and confirm by pressing  $F_{\text{enter}}$

## **Cycle**

### **GOTO 2 REP 19**

- Select the GOTO command using the  $\left[\begin{smallmatrix}$ SeI $\end{smallmatrix}\right]$  key (it may be necessary to press the key several times) Confirm by pressing  $\sqrt{\frac{m}{m}}$
- Enter the line number for the beginning of the program section which is to be repeated. Confirm by pressing  $\int$  Enter Enter the number of repeats (REP). Confirm by pressing  $[$  Enter

**Note:** The total number of cycles is  $REP + 1.$ 

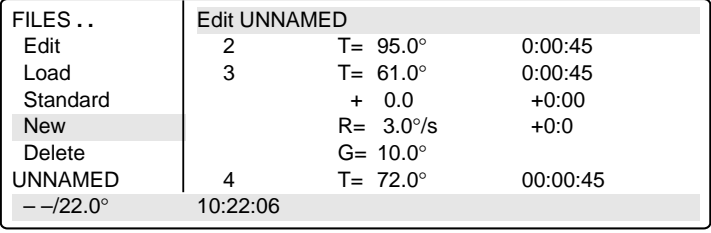

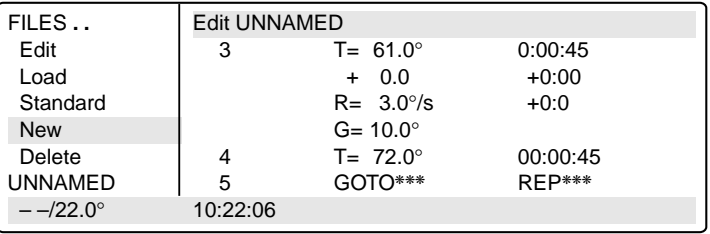

### **Final elongation**

**T=72.0**° **0:02:00** Programming see page 30.

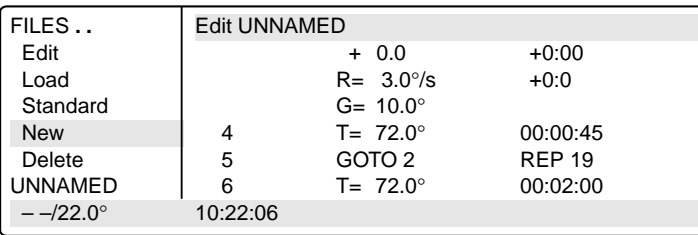

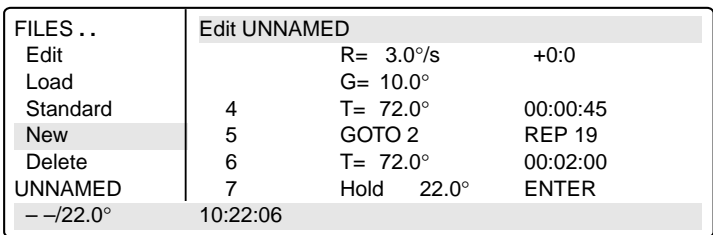

### **Cooling of samples HOLD 22.0**° **ENTER**

- Select the HOLD command using the  $(s_{el})$  key (it may be necessary to press the key several times) and confirm by pressing  $\sqrt{\frac{F_{\text{inter}}}{F_{\text{inter}}}}$
- Enter the temperature. Confirm by pressing  $[$  Enter  $]$ .

## **7.2.2 Saving a program**

- Exit the "New" menu using the  $Exit$  key.
- To save, press the  $\left[$  Enter  $\right]$  key; the device asks for the program name.

In the case of a new program, the device suggests the name "UNNAMED".

Confirm the name by pressing  $F_{\text{inter}}$ or – if an other name is desired – delete by pressing  $[\overline{D}e]$  (if the key is held down, the entire name is deleted; if the keys is pressed briefly, individual letters only are deleted).

– Enter the new program name. Select letters using the  $\left[\frac{1}{100}\right]$  key. Press the  $(k)$  key to move to the next position etc. and confirm by pressing  $\sqrt{enter}$ 

If the program is to be saved under an existing name, the question appears:

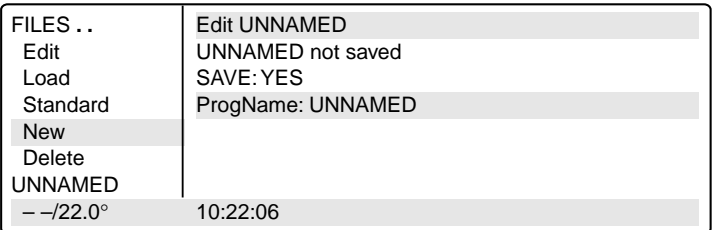

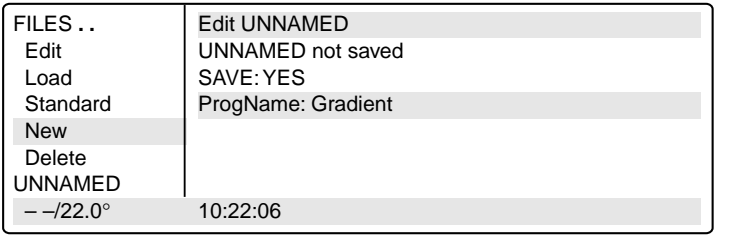

– "Overwrite:YES" Confirm overwriting by pressing Enter ).

If you do not want to overwrite the existing program, select "NO" using the  $\overline{se}$  key, press  $\overline{se}$   $\overline{se}$  and enter a new name. Confirm the new name by pressing  $[$  Enter  $]$ .

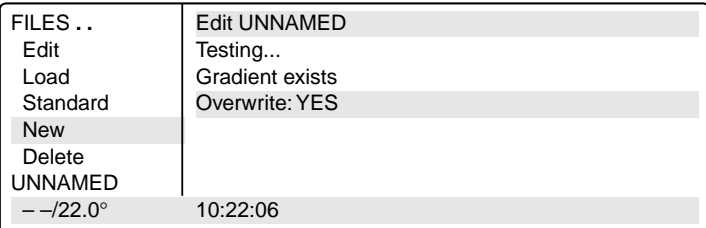

If a program is not saved ("Save:NO"), it remains in the processing level and can be supplemented or modified by calling up "Edit". Safety checks in other sub-items prevent a program which has not been saved from being accidentally overwritten.

The internal memory can accommodate a maximum of 99 programs. The number possible depends on the length of the programs.

The program in the processing level can be started by pressing the  $\binom{\text{Stat}}{\text{Stop}}$  key.

**Note:** The procedure for saving programs on a personal card is described in Sec. 9.3.

## **7.3 Modifying a program**

A program which is already in the internal memory or on a personal card can be modified by being loaded into the processing level. The program resident in the "Edit" processing level is thus deleted. If a program which has not yet been saved is in the processing level, it can be saved following a safety check prior to deletion.

Select the "FILES" menu using the  $(\blacktriangledown)$  or  $(\blacktriangle)$  key and confirm by pressing  $F_{\text{enter}}$ .

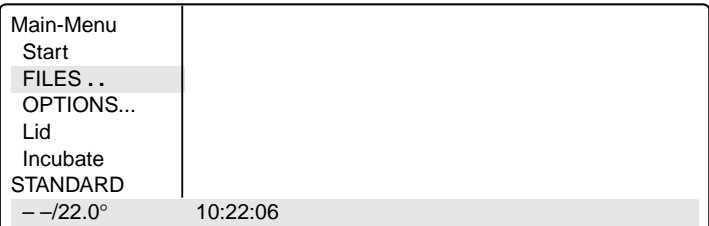

– Select the "Load" menu using the  $\left(\nabla\right)$  or  $\left(\nabla\right)$  key and call up by pressing  $F_{\text{enter}}$ .

A list of existing programs appears in the display.

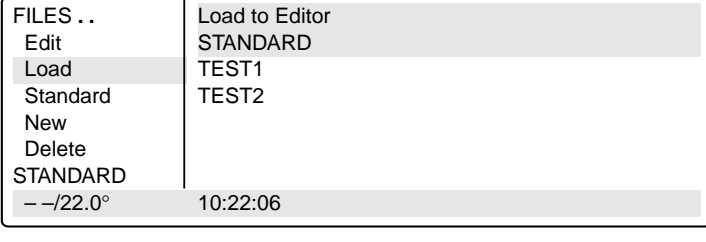

Select the program using the  $(\blacktriangledown)$  or  $A$  key and load by pressing  $\sqrt{E_{\text{inter}}}$ 

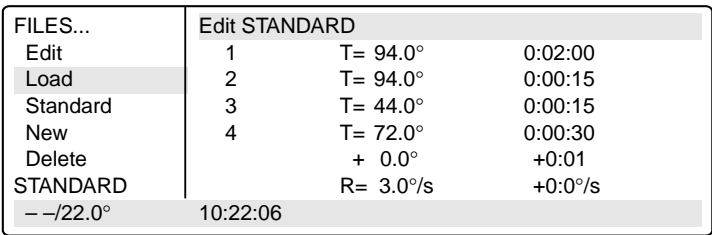

### **Changing the program line**

- $-$  Using the (▲) /  $\left( \blacktriangleright\right)$  keys, move the flashing cursor onto the parameter which is to be changed.
- Enter data using the digit block or select between settings using the  $\left[\right.$  set) key or enter letters using the  $\int$ sel key.

### **Inserting a program line**

- Move the flashing cursor in front of the line. The cursor must be positioned on the program line number.
- Press the [Ins] key. A new line is inserted **above** the cursor.
- Select the command using the  $\left[\sin\theta\right]$  key.

**Note:** Press the  $\boxed{\circ_{pt}}$  key for options regarding the temperature command. In this case, the cursor must be positioned on the program line number in front of the temperature command.

### **Deleting a program line**

- Move the flashing cursor to the program line number.
- Press the  $\lceil$  Del key. The line is deleted.
- $-$  After a program has been changed, exit the "Edit" processing level by pressing the  $\lceil$  Exit  $\rceil$  key.
- Confirm the safety check "Save: YES" by pressing  $[$  Enter
- The program can be saved using the same name. Confirm the check "Overwrite:YES" by pressing **Enter**
- If the program should not be overwritten, and a new program is to be created, answer "Overwrite:" with "NO" ( $\left(\mathsf{Sel}\right)$  and  $\left(\begin{array}{c} \mathsf{Enter} \\ \end{array}\right)$  keys) and enter a new program name.

### **Changing and checking programs**

- Load the program that is to be changed / checked ("Load" menu; the program name must be in the bottom left in the processing level).
- Change the program.
- Exit the program using the  $\left\lceil \frac{Exit}{Exit} \right\rceil$  key. "Program not saved Save YES" appears in the display. Either save the program or exit by pressing  $\sqrt{\epsilon_{\text{xit}}}$ . **Caution:** If the changed program is not stored under a new name, there will be two different programs with the same name. The program which has been changed is in the processing level and the program which has not been changed is in the device memory.
- Start the program: Press the  $\binom{\text{Stat}}{\text{Stop}}$  key. The program which has been changed starts running.
- Program end: "End of Program" appears in the display. Press the  $\sqrt{\frac{E_X}{E_X}}$  key.
- If you now want to save the program which has been changed, select the "Load" menu and press  $F_{\text{Enter}}$ "Program not saved – Save YES" appears in the display.
- Save the program: Press  $F_{\text{inter}}$

## **7.4 Creating programs using an example program**

It is possible to program quickly with the aid of the "Standard" example program. A program does not need to be completely rewritten; the sample can be supplemented, modified and then saved under a new name.

- Select the "FILES" menu and call up by pressing  $\sqrt{\frac{E_{\text{inter}}}{2}}$
- Select "Standard" and call up by pressing  $[$  Enter  $]$

The example program is loaded into the processing level. It is structured in the following way:

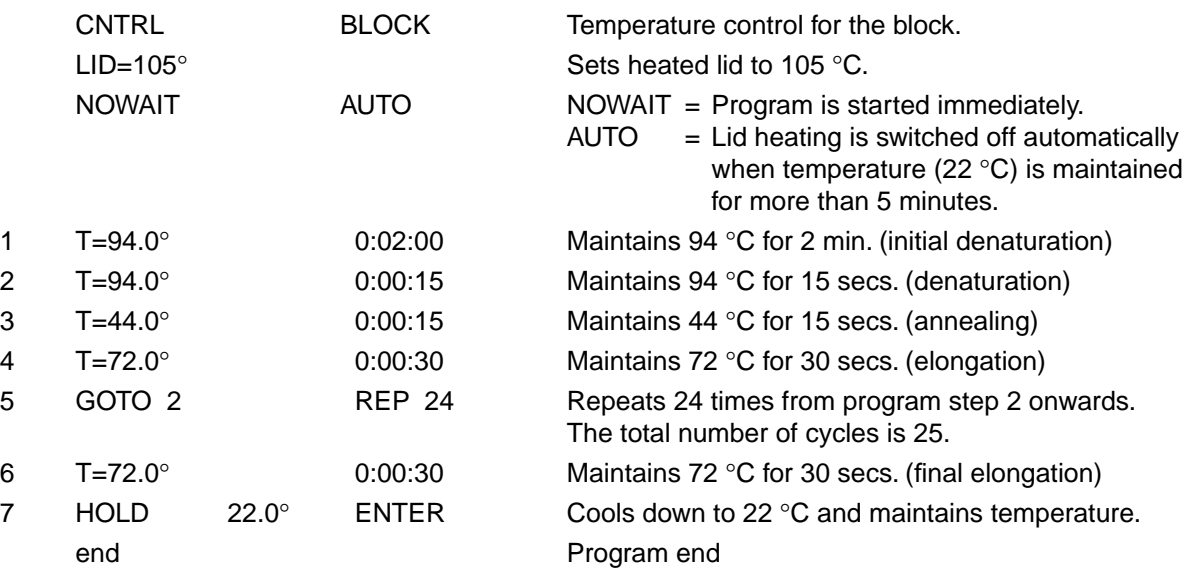

Although the example program cannot be deleted, individual changes can be made. After changes have been made, the example program must be saved under the name "Standard". To restore the original example program, the "Standard" program in the "Delete" sub-menu must be deleted. When "Standard" ís called up, the original example program is reloaded into the processing level.

## **7.5 Deleting a program**

- Select the "FILES" menu and call up by pressing  $\sqrt{\frac{E_{\text{inter}}}{E_{\text{inter}}}}$
- Select "Delete" and call up by pressing **Enter** A list of the existing programs appears in the display.

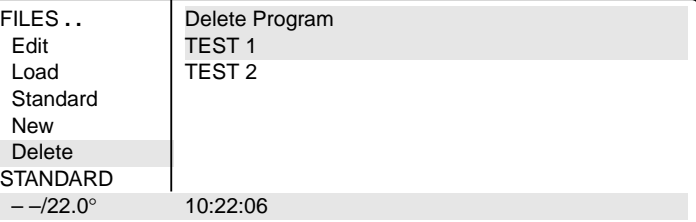

- Select the program name.
- Confirm by pressing  $\sqrt{\frac{E_{\text{inter}}}{E_{\text{inter}}}}$ . The program is deleted.

The procedure for deleting programs on a personal card is described in Sec. 9.3.

## **7.6 Examples of programming**

The following passage contains several examples of the versatility of the commands and functions of the Mastercyclers.

## **7.6.1 Gradient PCR (for Mastercycler<sup>®</sup> gradient only)**

The Gradient PCR is used to optimize temperatures in a PCR experiment. The gradient may be programmed with a temperature range of up to 20 °C with every temperature command.

The most common application is the determination of the optimal annealing temperature (see example), for which a gradient of, for example,  $\pm$  10 °C is built up. The recommended mean gradient is 5 °C higher than the calculated annealing temperature.

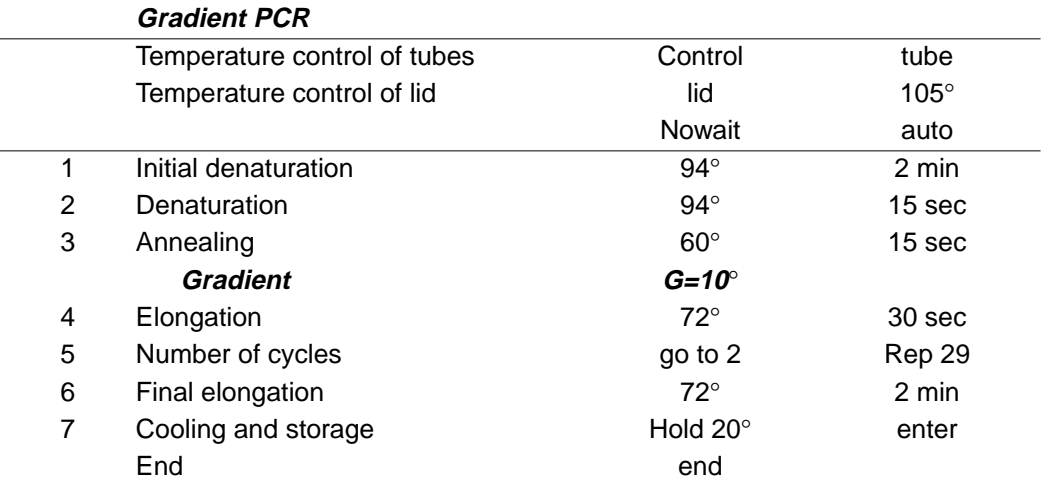

### **7.6.2 Hot Start PCR**

The "Pause" command is used to interrupt the program. The most-recently entered temperature is maintained. A text explaining the reason for the interruption may be entered as required. After confirmation by pressing  $[$  Enter  $]$ , the program is continued.

The "Hold" command enables all possible temperatures to be maintained until the program is continued by  $presing$   $[$  Enter  $]$ .

In the exampleof a Hot Start PCR listed below, the program is stopped folllowing initial denaturation in order to add a reaction component. After the final elongation, the block is cooled down to room temperature.

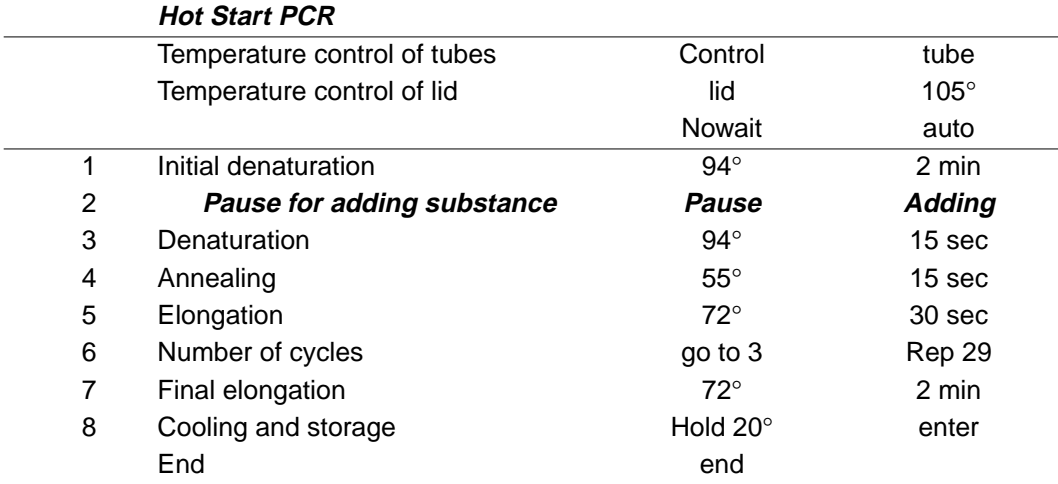

## **7.6.3 Touch Down PCR**

The temperature increment, which can be programmed as desired with every temperature command, allows the temperature to be reduced or increased by a defined value with every cycle.

Touch Down PCR can be used to increase the specificity of the PCR by changing the the annealing temperature in succession from higher to lower temperatures.

In the example given, the annealing temperature is reduced by 1  $\degree$ C per cycle for the first 15 cycles, until 50  $\degree$ C has been attained. At this annealing temperature,14 additional cycles are carried out.

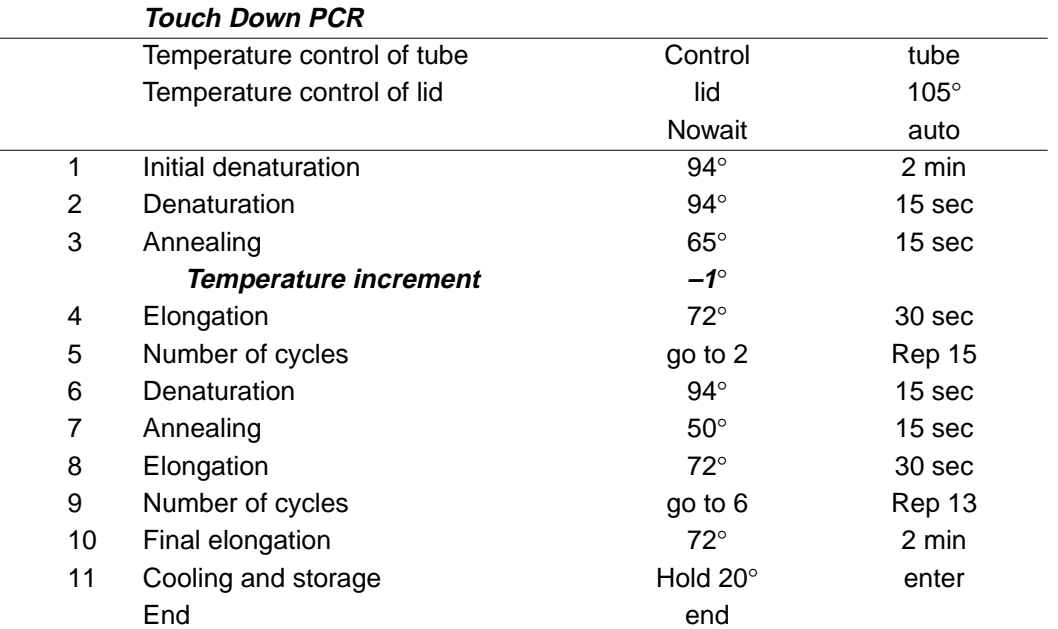

## **7.6.4 Long PCR**

The time increment, which can be programmed as desired with every temperature command, enables a defined extension of the lag time at a specific temperature for each cycle.

With Long PCR, this function can be used to amplify long fragments for a successive extension of the elongation.

In the example given, the elongation time is extended by 10 seconds for each cycle, which means that, for the 30th cycle, the elongation time is 290 seconds longer than for the first cycle.

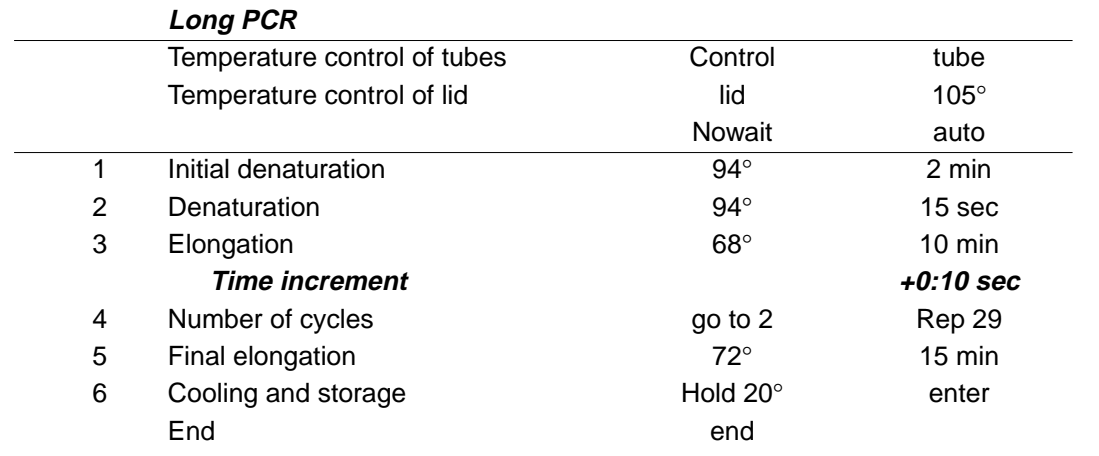

## **7.6.5 PCR "Fingerprinting" (RAPD-PCR)**

Variable heating and cooling rates, which can be programmed as desired with each temperature command, enable the temperature-control speed to be aligned to the temperature.

With the RAPD-PCR process or with PCR with A/T-rich primer/template hybrids, it may be necessary to heat up carefully after annealing.

In the example given, the elongation temperature is attained at a speed of 1 °C/s.

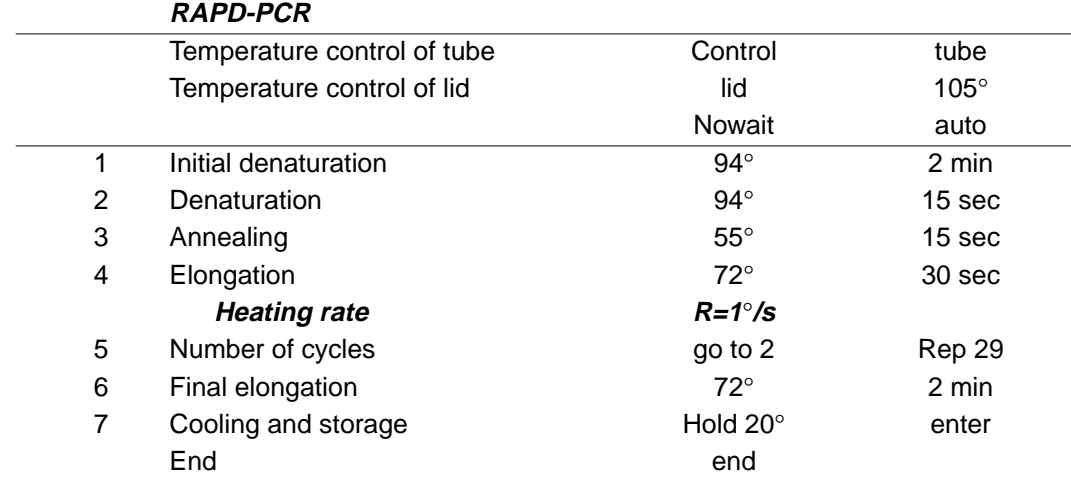

Temperature-control speeds, which may be as slow as the user desires, can be selected by means of program loops, with which a gradual change in temperature is obtained via temperature increments.

In the following example, the elongation temperature is raised slowly to 72  $\degree$ C after annealing with the aid of a program loop.

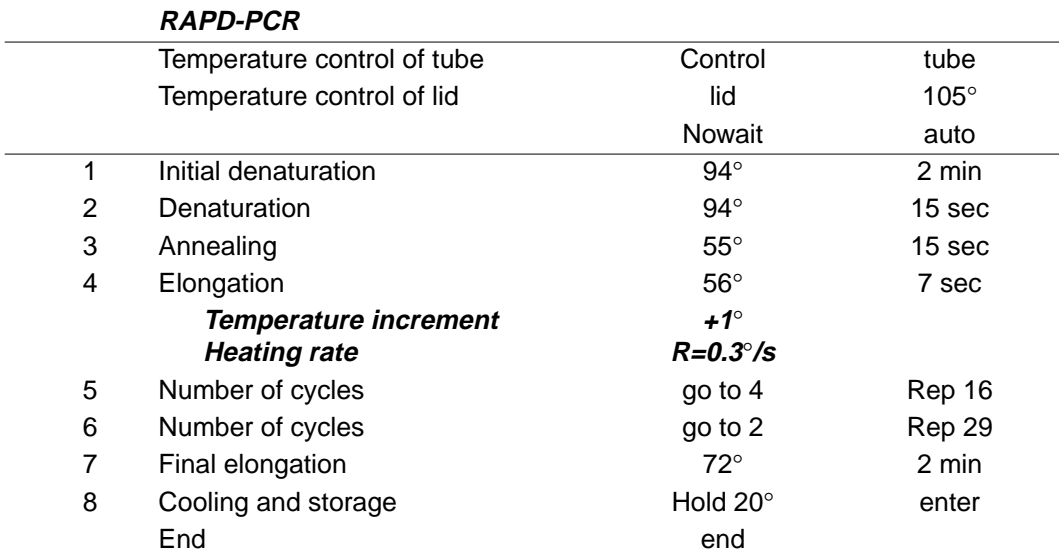

## **7.6.6 Sample cooling and subsequent PCR**

If sensitive samples should remain cooled until the PCR takes place, the thermoblock must be preheated. This can be carried out in two ways:

- 1. Set the "Incu" menu to 4 °C and "Heater is On".
- 2. Adapt an initial program and connect via a "LINK" command. For this purpose, the temperature of the thermoblock is brought to 4 °C using the first program. After the samples have been inserted into the cold thermoblock, the second program with the PCR protocol is called up via a LINK command.

Programming should take place as follows:

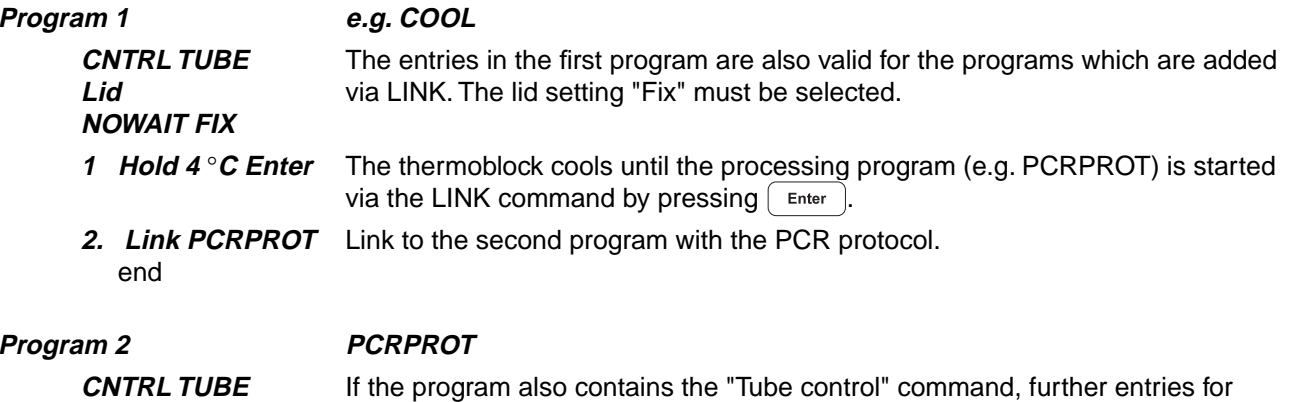

first program are valid for all further programs.

tube type and filling volume are no longer necessary; the entries made for the

## **8 Short instructions**

It is essential to read the operating manual completely before working with the short instructions.

#### **Switching on the device**

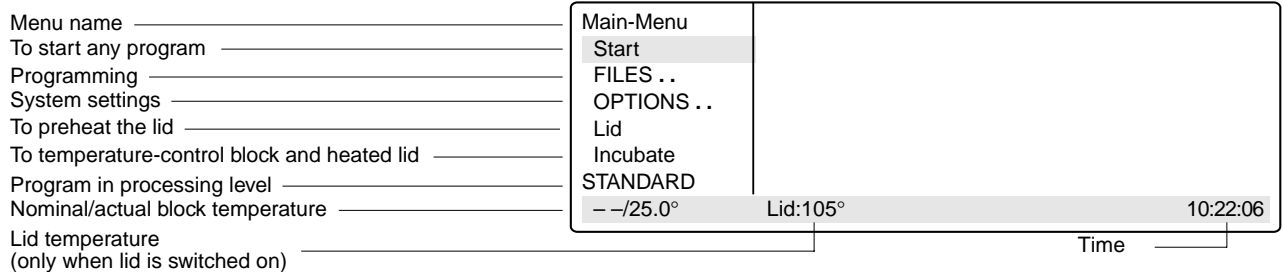

#### **Programming**

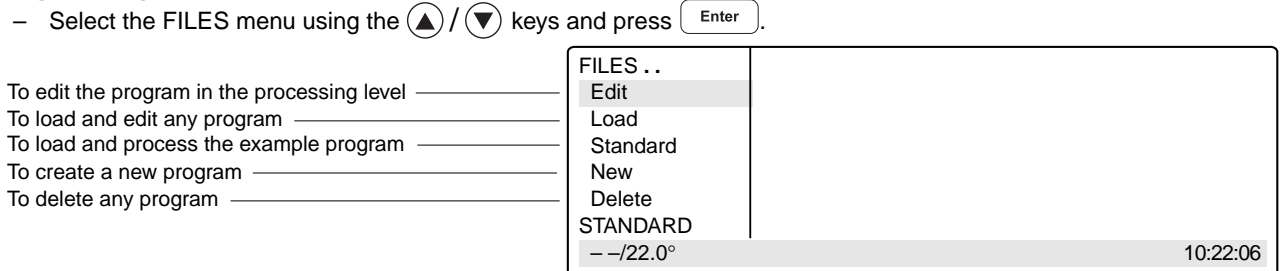

#### **Changing the "Standard" example program**

- Select Standard using the  $\bigtriangledown$  key and press  $\bigtriangledown$  Enter
- Select the program commands using the  $\sqrt{2}$  key, enter the settings or the texts and confirm by pressing  $\left($  Enter ).
- Using the  $(\bigcircled{A}, (\bigcirc{A}, \bigcircled{F})$  keys, move the cursor to or between the entry positions.

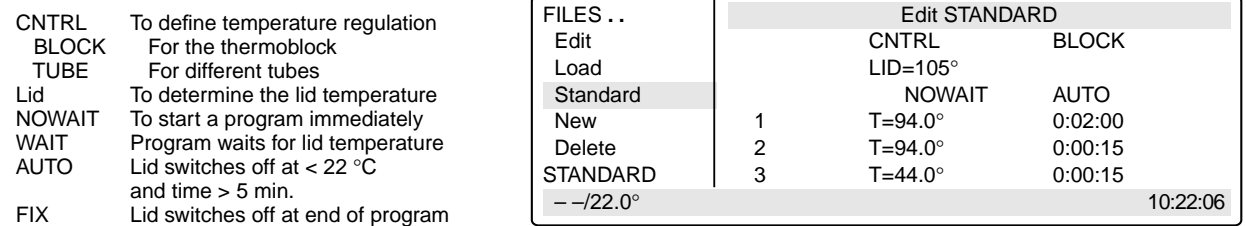

#### **Program commands**

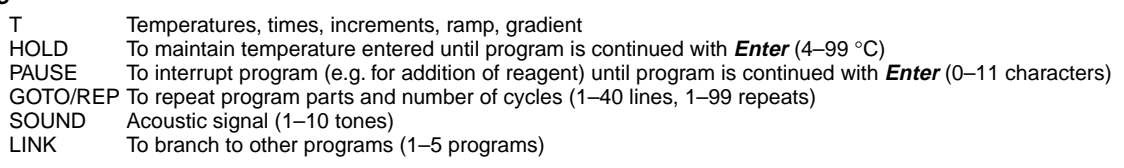

- Confirm entries by pressing  $F$  Enter ).
- Enter the options for the temperature command using the  $(\circ_{pt})$  key. The cursor must be positioned on the program line number.

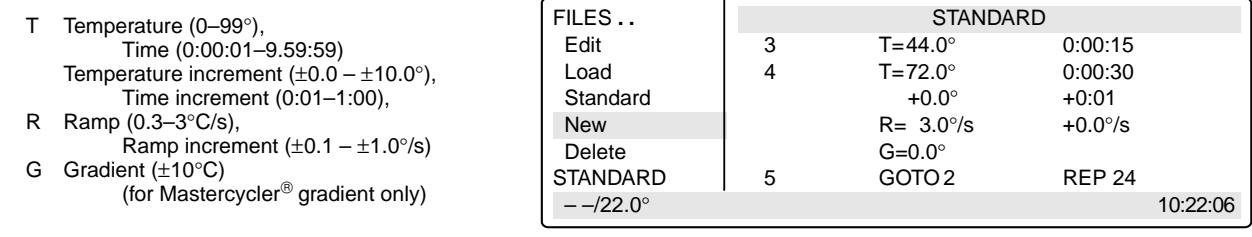

- Complete programming by pressing  $\left[$  Exit
- Save the program.

### **Saving a program**

- $-$  Exit the program using the  $\left\lceil \begin{array}{c} \text{Exit} \\ \text{Exit} \end{array} \right\rceil$  key.
- Answer the question "Save: YES" by pressing  $\boxed{\text{Enter}}$
- Define the program name using the  $\left[\right.$  sel key.
- Confirm the name by pressing  $\int$  Enter

### **Adding a program line**

- Using the  $(\triangle) / (\triangledown)$  keys, move the cursor to the front of the line.
- Press the  $\lceil \ln s \rceil$  key; a new line is then added above the cursor.

### **Deleting a program line**

- Using the  $(\triangle) / (\triangledown)$  keys, move the cursor onto the program line number.
- Press the  $\boxed{\mathsf{Del}}$  key; the line is then deleted and the cursor moves to the next line.

### **System settings**

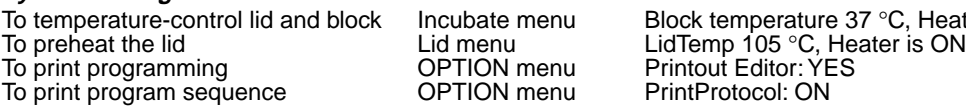

nu Block temperature 37 °C, Heater is ON

Main-Menu **Run a Program:** 

Main-Menu **Run a Program:** 

Start **STANDARD** running .. FILES .. Program: PAUSE

Start STANDARD FILES **. .** TEST1 OPTIONS **. .** TEST2

 Lid Incubate **STANDARD** 

 OPTIONS **. .** Lid Incubate Paused/STANDARD

#### **Starting a program**

- Switch on the device. If necessary, preheat the lid and the block.
- Select the "Start" menu using the  $\mathcal{W}(\widehat{\blacktriangledown})$  keys and press  $\begin{array}{|c|c|}\hline \texttt{Enter}\end{array}$ .
- Select the program name using the  $\mathcal{W}(\widehat{\blacktriangledown})$  keys and press  $\begin{array}{|c|c|}\hline \texttt{Enter}\end{array}$ .
- With CNTRL TUBE, select the tube type using the  $\left[$  sel $\right]$  key. Enter the filling volume.  $0.2$  ml/plate: 5 to 50  $\mu$ l 0.5 ml/thin: 5 to 100 µl
- Confirm by pressing  $\left[$  Enter The program starts immediately.
- To see the program run time, press the  $[0pt]$  key.
- Main-Menu Run a Program:<br>
Start 1 T=95.0° 0.00.05 Start 1 1  $T=95.0^{\circ}$  0:00:05 FILES **. .** OPTIONS **. .** Lid Incubate Running/STANDARD Cyc:4 95.0/94.5° Lid:105° 10:22:06

95.0/94.5° Lid:105° 10:22:06

 $-$  –/25.0° 10:22:06

#### **Interrupting a program**

- Press the  $\binom{\text{Start}}{\text{Stop}}$  key.
- Using the  $\left\lceil \frac{1}{2} \right\rceil$  key, select the "Pause" program.

 $-$  Confirm by pressing  $\left[$  Enter

## **Continuing an interrupted program**

– Press the  $\binom{\text{Start}}{\text{Stop}}$  key.

- Using the  $\sqrt{s_{\text{el}}}$  key, select "Resume".
- Confirm by pressing  $[$  Enter

## **Stopping a program**

- Press the  $\binom{\text{Start}}{\text{Stop}}$  key.
- Confirm "Stop" by pressing  $\sqrt{\frac{2}{2}}$  Enter

– Exit the program by pressing  $\int$  Exit

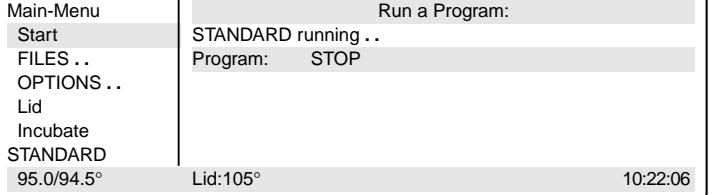

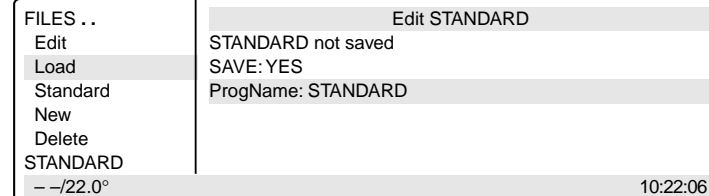

**Edit STANDARD** 

## **9 Personal card**

Depending on the length of the program, a maximum of ten programs can be stored on a personal card. When a program is started from a personal card, the program is loaded into a temporary memory (but not into the internal memory or into the processing level) for the duration of the program processing.

Programs can be transferred to other devices of the Mastercycler®, Mastercycler® gradient and Mastercycler $\mathbb{B}$  personal using the personal card.

For the "Start", "FILES/Load", "FILES/Edit" and "FILES/Delete" menus, a difference will be made between the memory of the personal card  $\langle MCARD \rangle$  and the internal memory of the Mastercycler<sup>®</sup>  $\langle NTERN \rangle$  only when the personal card has been inserted.

Menus "Start", "FILES/Load" and "FILES/Delete"

Only the programs of a memory appear in the display. The memory which is currently closed appears in the display at the head of a program list as  $\langle$  INTERN $\rangle$  or  $\langle$ MCARD $\rangle$ . The closed memory can be opened by selecting and then confirmed by pressing  $\sqrt{\frac{F_{\text{inter}}}{F_{\text{inter}}}}$ . This also closes the previous memory.

Menu "FILES/Edit" The memory target (Target) must be selected using the  $\left[\sin\right]$  key before the program name is determined.

## **9.1 Safety precautions**

The gold-colored contact area on the personal card must not be damaged, scratched or contaminated in any way. Avoid touching the contact area with your fingers.

Electrostatic charges can destroy stored programs.

## **9.2 Operation**

#### **Inserting the card**

- With the arrow facing forwards and the gold-colored contact area facing upwards, insert the card into the slot under the control panel.
- Insert the card up to the stop. It clicks into place automatically.

#### **Removing the card**

- Insert the card up to the stop.
- The card is pushed out by spring pressure and can then be removed.

#### **Formatting the card**

A new card must be formatted. The request for formatting appears automatically in the display only when it is necessary. The request for formatting is also made if the card has been erroneously inscribed.

"Memory card not valid" Confirm "Format: Yes" by pressing **Enter** 

The nominal/actual steps appear in the bottom line of the display.

## **9.3 Processing programs**

#### **Starting a program from a card**

- Select the "Start" menu item and call up by pressing  $\int$  Enter
- Select  $\langle \text{MCARD} \rangle$  and call up by pressing  $[$  Enter If the memory name 〈INTERN〉 appears in the display instead of 〈MCARD〉, this means that the program memory of the personal card has already been opened.
- Select a program and call up by pressing  $\int$  Enter

**Note:** For starting purposes, programs are not loaded into the internal memory or into the "Edit" processing level. After the program has ended, the program which has been started by the card is no longer available on the device.

#### **Deleting a program from a card**

- Select the "FILES/Delete" menu and call up by pressing  $\int$  Enter
- Select  $\langle MCARD \rangle$  and call up by pressing  $\int$  Enter If the memory name  $\langle$  INTERN $\rangle$  appears in the display instead of  $\langle$ MCARD $\rangle$ , this means that the program memory of the personal card has already been opened.
- Select a program and delete by pressing  $\int$  Enter

#### **Loading a program from a card into the processing level**

- Select the "FILES/Load" menu and call up by pressing  $\lceil$  Enter  $\rceil$
- Select  $\langle MCARD \rangle$  and call up by pressing  $\int$  Enter If the memory name 〈INTERN〉 appears in the display instead of 〈MCARD〉, this means that the program memory of the personal card has already been opened.
- Select a program and load by pressing  $\int$  Enter

#### **Saving a program on a card**

- After a program has been compiled or modified, exit the processing level by pressing  $\left| \right|$  Exit
- Confirm the inquiry "Save: YES" by pressing  $\left[$  Enter
- For the inquiry "Target:INTERN", select  $\langle MCARD \rangle$  using the  $\sqrt{s}$  key and confirm by pressing  $\sqrt{s}$  Enter
- Enter the program name (max. 8 characters) and confirm by pressing  $\lceil$  Enter

**Note:** The program can be saved under the same name as in the memory of the Mastercycler.

#### **Programs with LINK commands**

A program cannot be started from a personal card if it contains program branching – LINK commands – to other programs on the personal card. It is possible to start the program if branching to another program in the internal memory of the devices is available.

A program from the internal memory cannot call up a program from the personal card using a LINK command.

## **10.1 Printer / PC connection**

#### **Printer connection**

The printer connection socket (25 pins, Centronics parallel interface, PC compatible) is located below the PC connection socket on the right-hand side of the device (see Sec. 4.1, Fig. 2.6).

Connect the Mastercycler<sup>®</sup> or Mastercycler<sup>®</sup> gradient and printer via a commercially available PC printer cable. The cyclers and printer must be switched off during installation. If the printer is not used frequently, the printer cable should be disconnected from the cycler port and only be installed when needed.

The parameters for the printer are set in the "OPTIONS/Printer" menu.

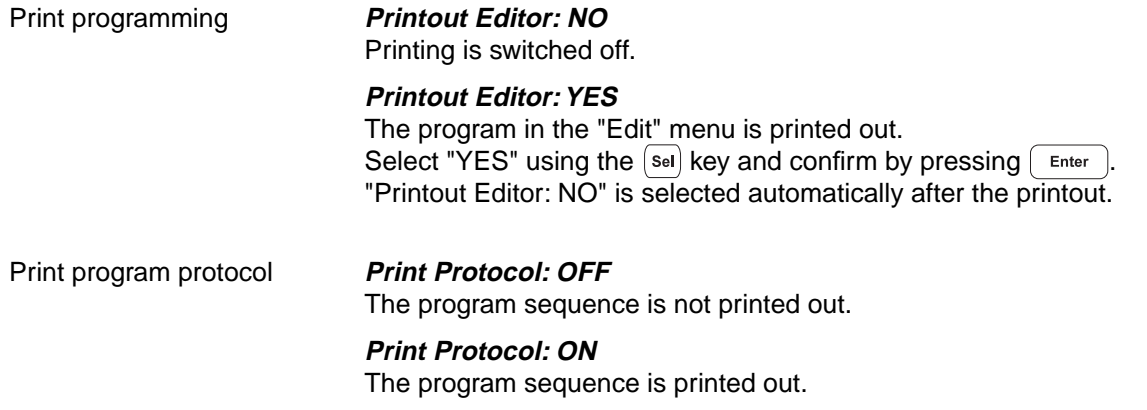

Example of a program printout:

 $\mathsf{r}$ 

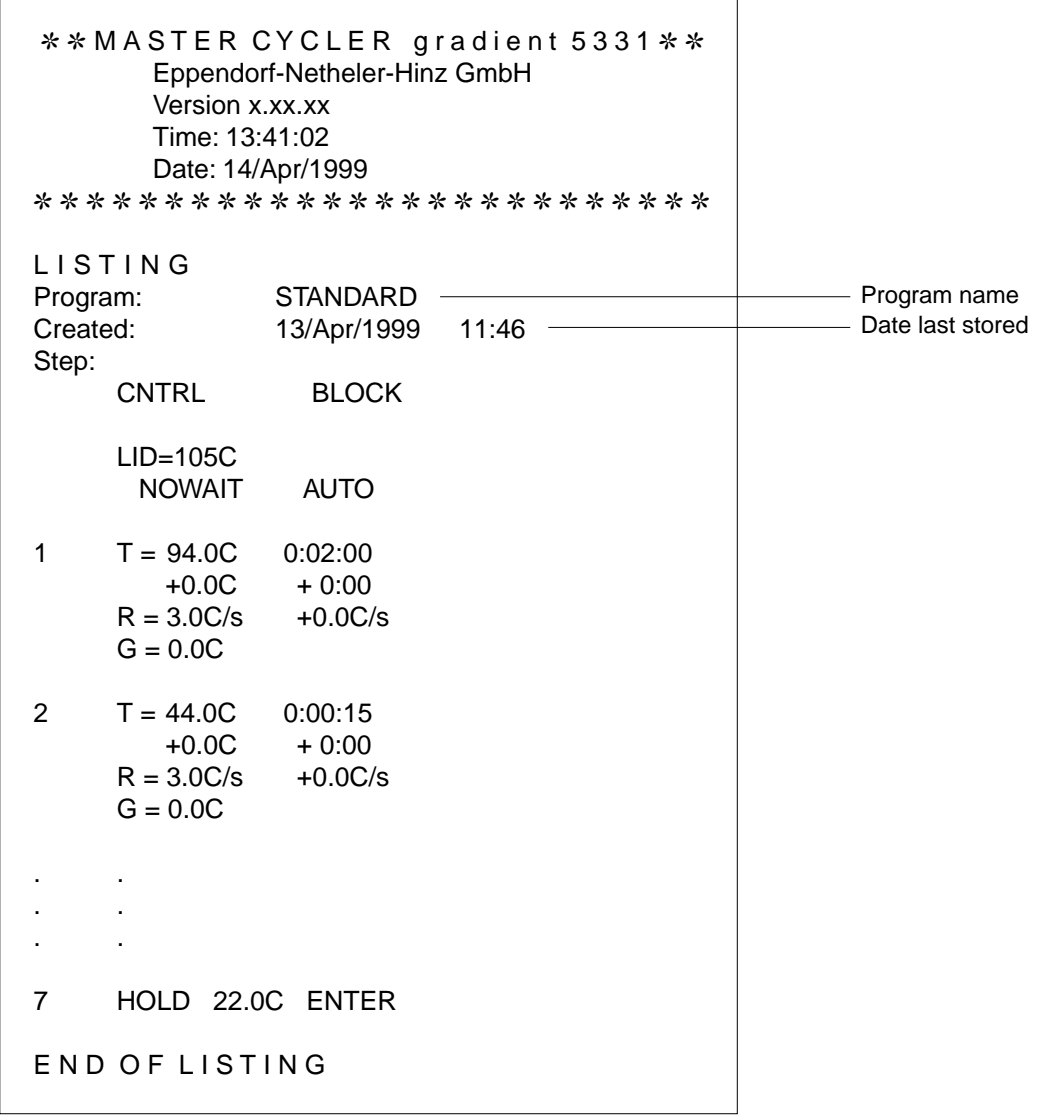

Example of a program protocol:

Prior to the start, the program is printed (see page 46) and during the program sequence, all temperatures and times are printed in a protocol.

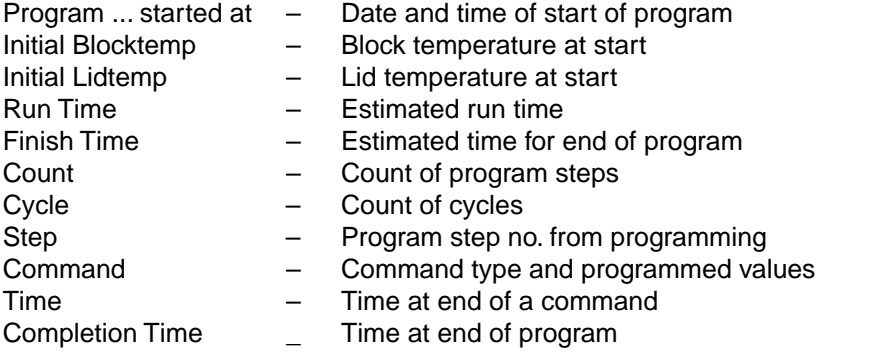

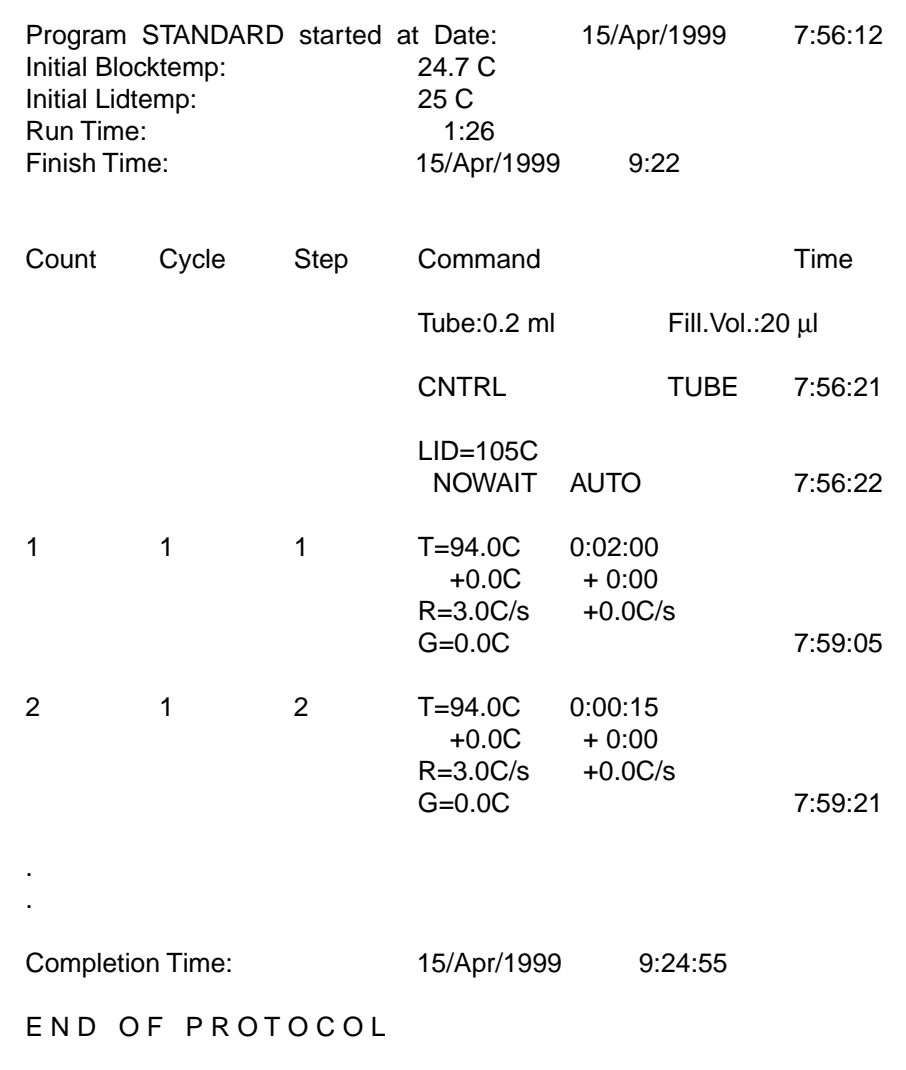

### **PC connection**

The 9 pin PC connection socket (serial interface RS 232) is located above the printer port on the right-hand side of the device (see Sec. 4.1, Fig. 2.5).

The parameters for the computer are set in the "OPTIONS/GENERAL/Remote" menu.

Selection of transfer rate: Baud rate 19,200, 9,600, 4,800, 2,400 or 1,200

Detailed information about PC connection and the connecting cable required is available on request.

The computer to be connected must correspond to the EN 60950 or UL 1950 regulations.

A special operating manual is available for serial communication. Further information is available on request.

## **10.2 Program transfer**

If programs are stored on a personal card, they can be transferred via the card to other Mastercycler<sup>®</sup>, Mastercycler<sup>®</sup> gradient and Mastercycler<sup>®</sup> personal devices. Programs created on a Mastercycler<sup>®</sup> personal can also be transferred to a Mastercycler® gradient. The Mastercycler<sup>®</sup> gradient has an additional function, whereby a Gradient function is added to the temperature command, i.e. a temperature gradient can be built up in the thermoblock. This function cannot be used when programs are transferred to the Mastercycler<sup>®</sup> and Mastercycler<sup>®</sup> personal.

The devices do not require regular maintenance.

It can be cleaned using water or a mild laboratory cleaning agent.

The device should not come into contact with organic solvents or aggressive solutions. Ensure that no liquid enters the device. For safety reasons, the device must be switched off and disconnected from the power supply before cleaning begins.

The electrical safety fuses are located between the main power switch and the main power plug at the rear of the device. They can be removed by sliding them up one catch. Only fuses with the correct voltage values may be used (information on the fuse type can be found at the rear of the device).

The device may only be opened by qualified service personnel. The warranty will not be honored in the event of damage caused by unauthorized servicing.

Programming errors or errors regarding the handling of the personal card can be eliminated after the cause of the error has been established.

Technical errors can be caused by interference (e.g. power failure or power fluctuations). In some cases, it is possible to eliminate the error by switching off the device for a short period. Wait ten seconds before switching on the device again. If the error recurs, contact a service technician.

## **12.1 Error messages**

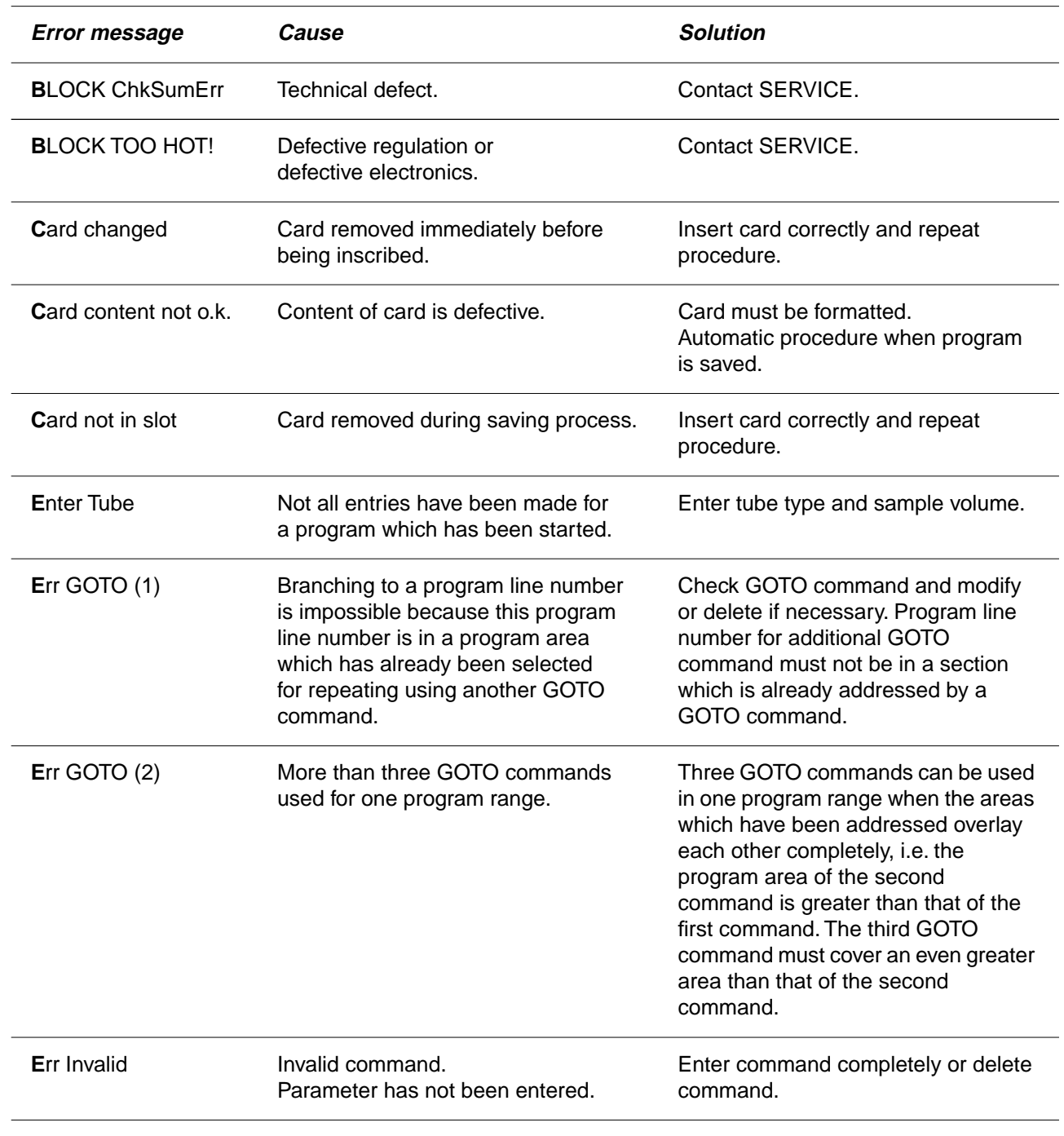

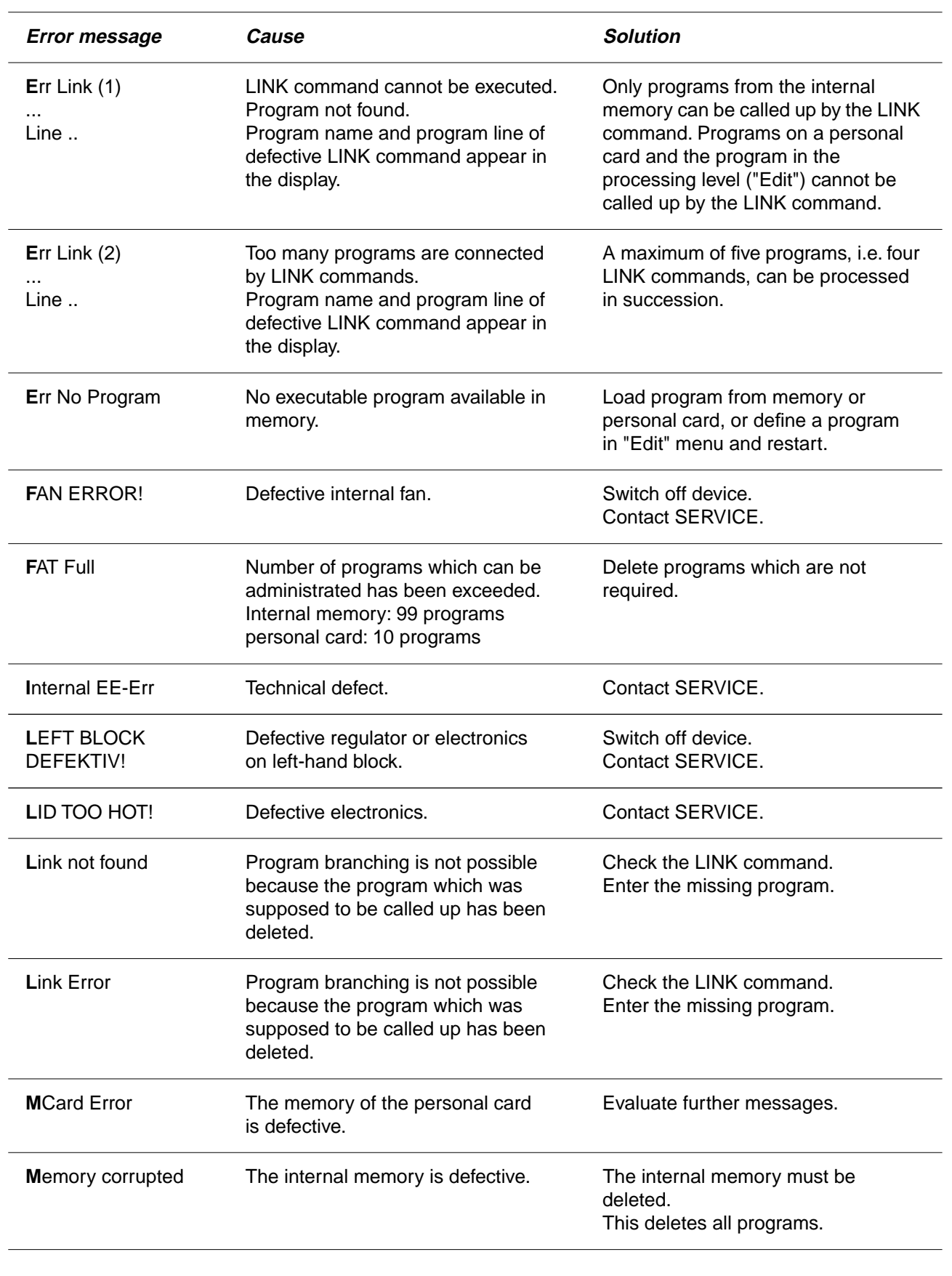

## **12 Troubleshooting**

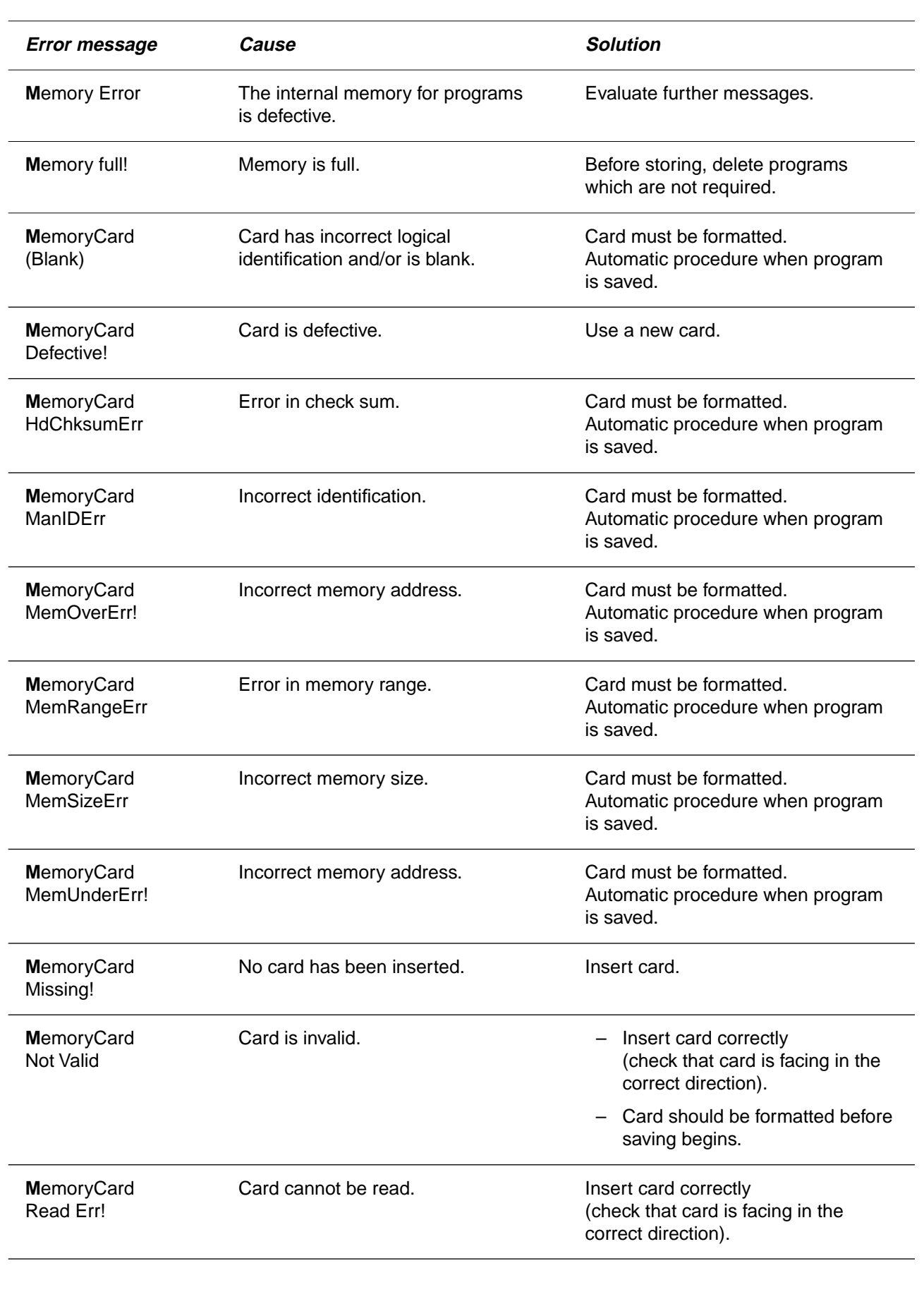

## **12 Troubleshooting**

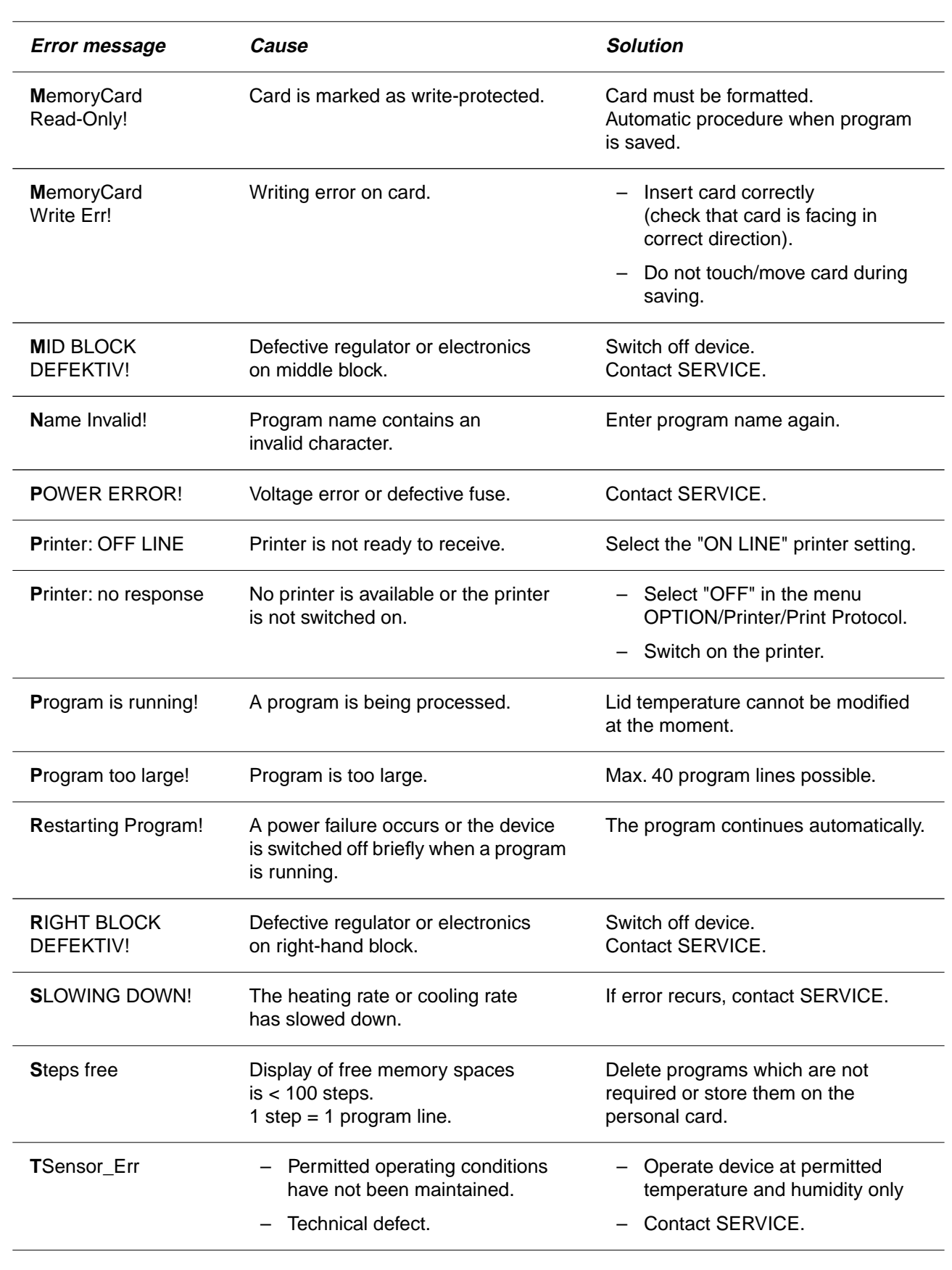

## **12 Troubleshooting**

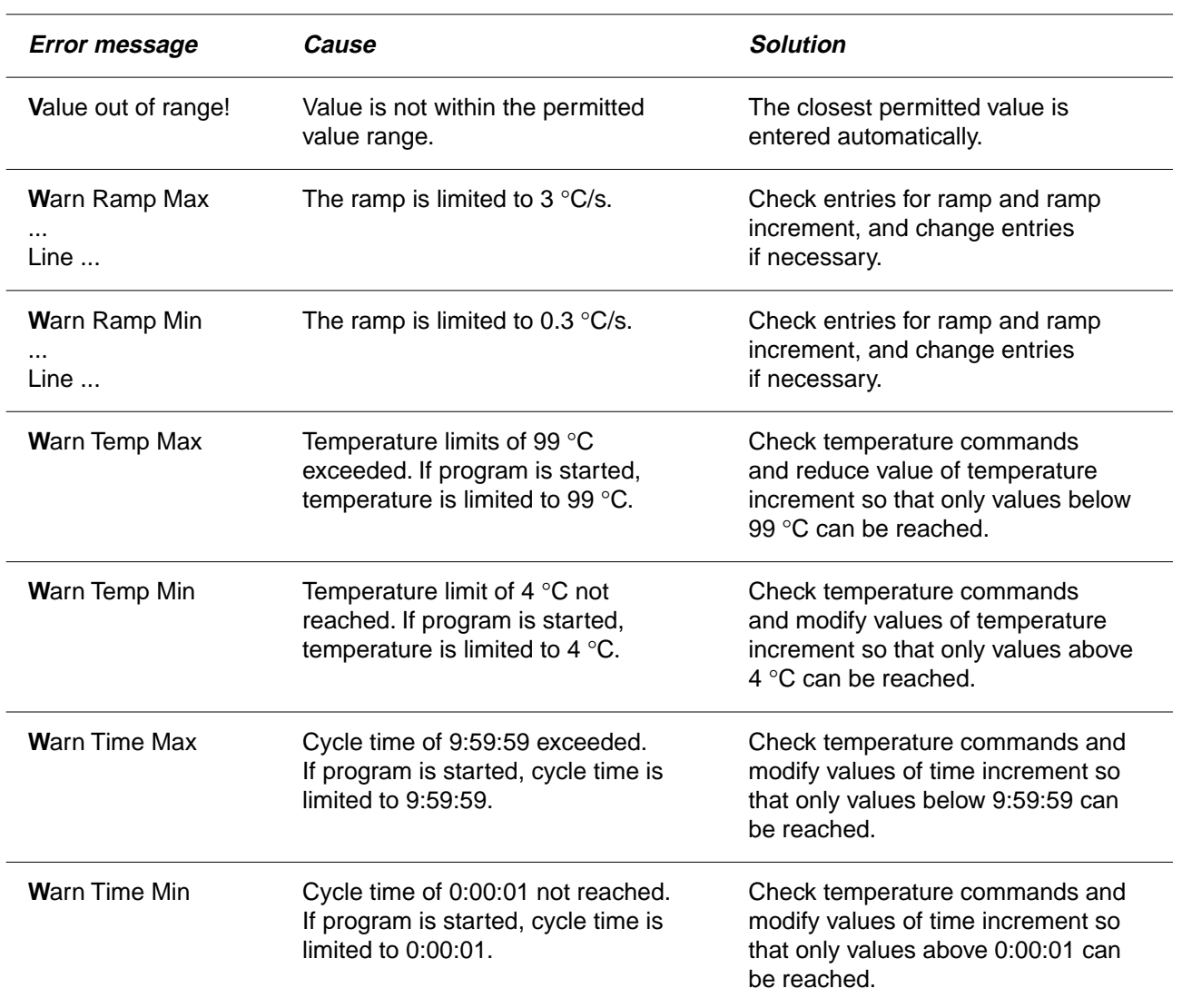

## **12.2 Test program**

This program can be used to monitor the thermal and electrical functions of the built-in heating and cooling elements.

The basis of this program is the monitoring of individual factors which are necessary for setting specific temperatures for heating and cooling. The result is provided in the form of a number (index), which indicates the condition of these elements. The device status can be documented by repeating the test program at regular intervals.

### **How to execute the program**

All positions of the block of the Mastercycler® and Mastercycler® gradient remain empty (i.e. no tubes are inserted). The heated lid is closed but not locked. Please ensure that the device has been set up correctly. The test should take place at room temperature (22 °C); any deviations in the ambient conditions when the test is repeated should be recorded.

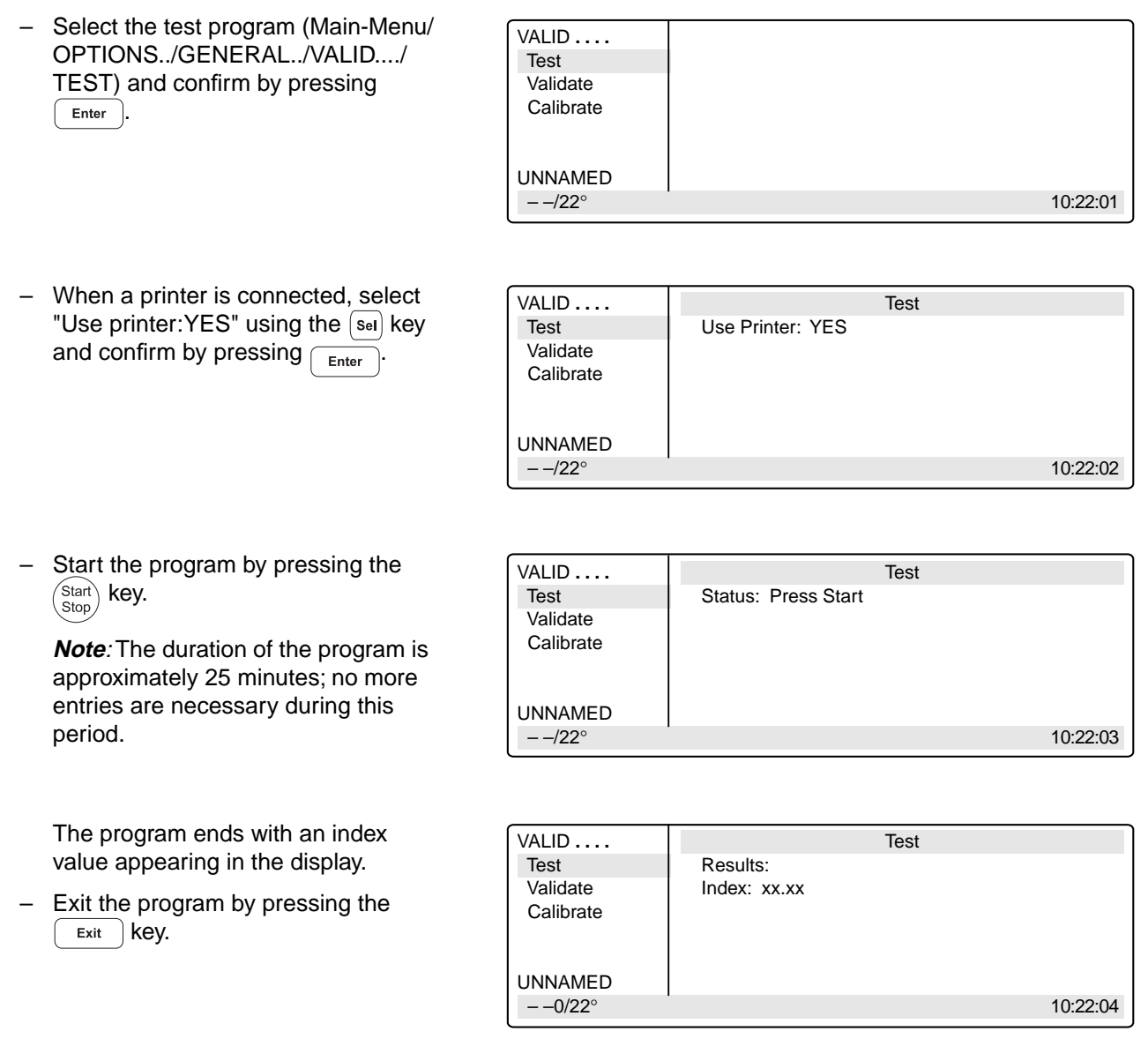

## **Mastercycler / Mastercyclergradient**

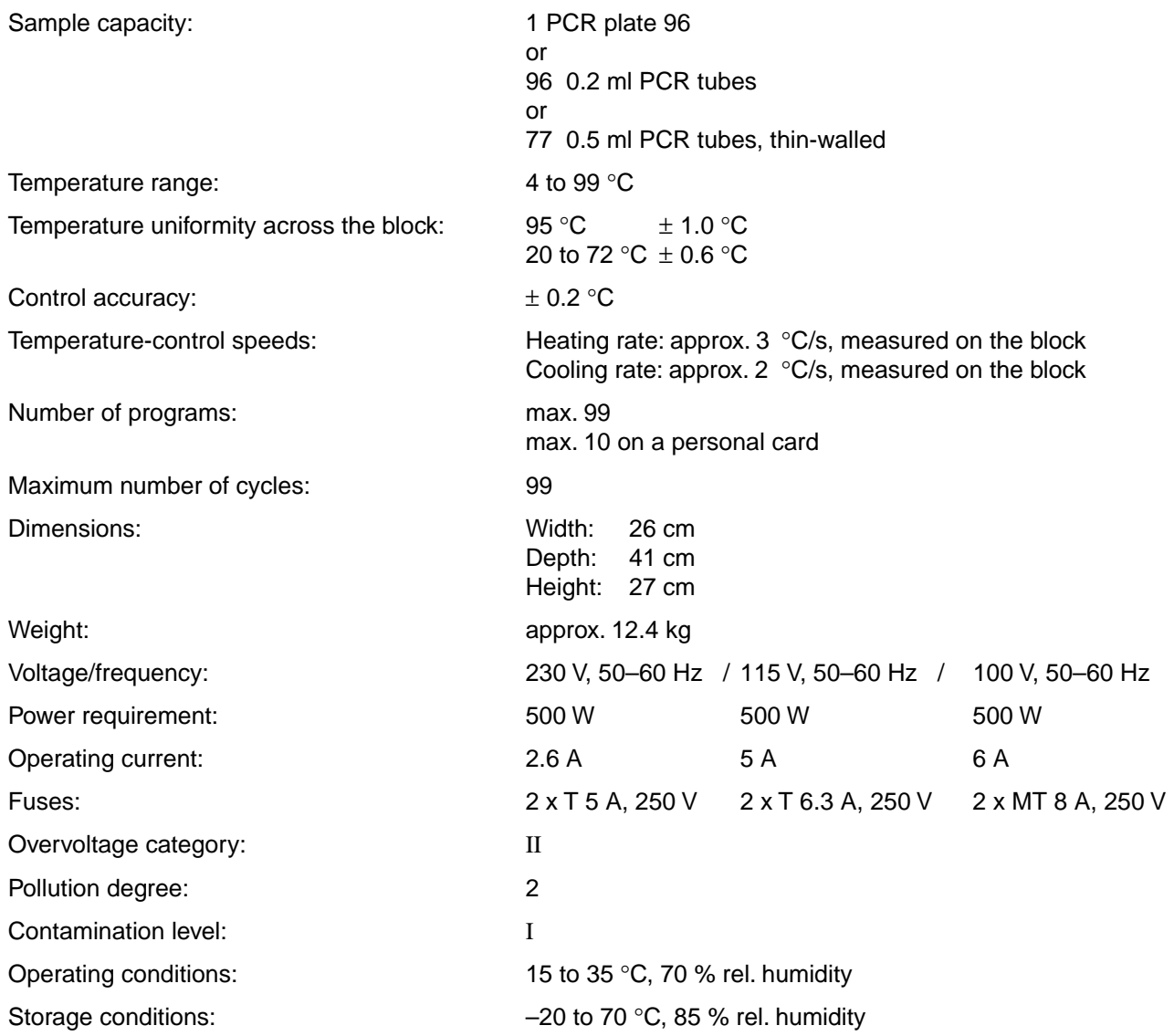

The device is  $\epsilon$  -approved, fulfills UL 3101-1 and CSA C 22.2 No. 1010.1.

Technical specifications subject to change!

Please use only the accessories recommended by Eppendorf. Using disposables which we have not recommended can reduce the precision, accuracy and life of the device. We do not honor any warranty or accept any responsibility for damage resulting from such action.

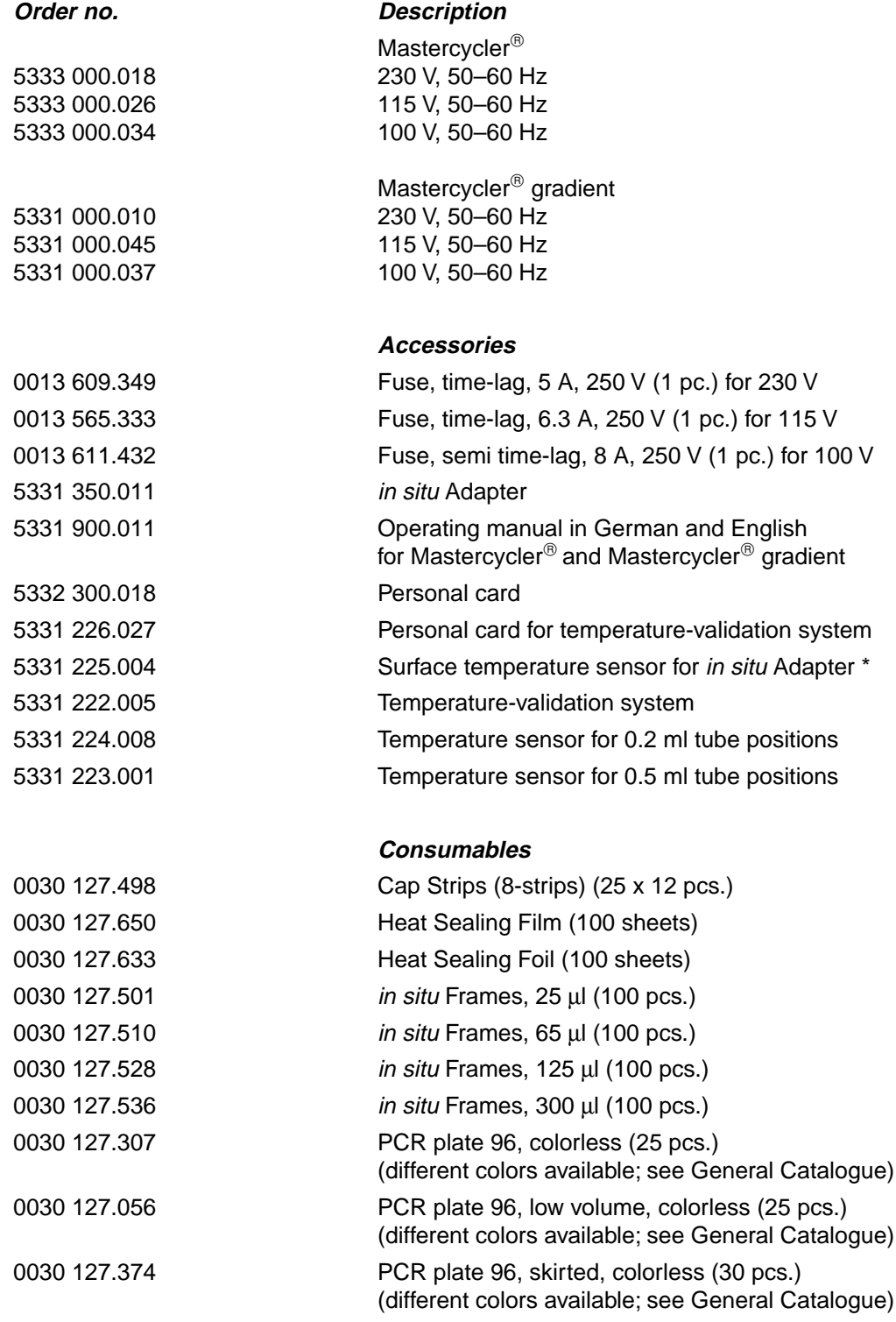

\* Minimum software requirement for in situ reactions: Version 2.0

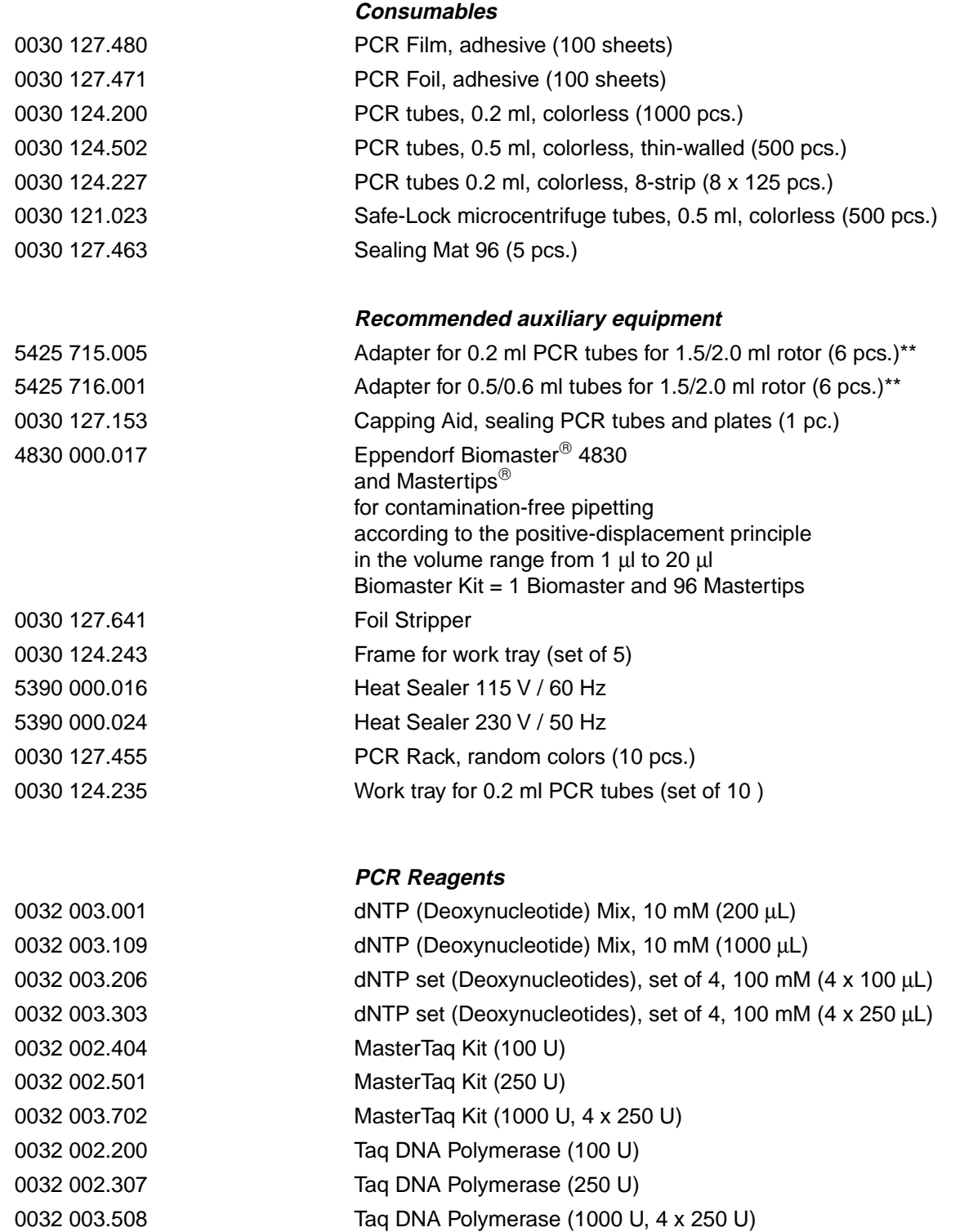

\*\* For centrifugation

## **15 Index**

### **A**

Actual temperature 22 Annealing 31

### **B**

Baud rate 15 BLOCK 18, 25 Brightness regulator 6

## **C**

Command AUTO 26, 41 CNTRL 20, 22, 25, 41 FIX 26, 41 GOTO 28, 50 GOTO/REP 41 HOLD 28, 32, 40 LINK 28, 44, 51 NOWAIT 20, 26, 41 PAUSE 28, 37 SOUND 28 WAIT 20, 26, 41 Creating new programs 29 Cursor 7, 8, 31, 34 Cycle 31 time 26, 54

## **D**

Display 8 Denaturation 29, 30, 31

### **E**

Elongation 29, 31 END 29 Entering date 15 Example program 11, 35, 41

### **F**

Filling volume 22, 25

## **G**

Gradient 3, 4, 14, 26, 27, 29, 31, 36

## **H**

Heated lid 4, 17, 18, 20, 26

### **I**

in situ Adapter 3, 19 INTERN 43, 44

## **L**

Locking button 6

### **M**

Main menu 8, 9, 21, 22 Main power switch 6 Maintenance 49 MCARD 43, 44 Menu Delete 11, 41 Edit 10, 41 Editor 12, 45 FILES 10 GENERAL 15 Gradient 13 Incubate 18, 20, 41 Lid 17, 26 Load 11, 41 New 11, 30, 41 OPTIONS 12, 45 Printer 13 Standard 11, 35 Start 10 VALID 16

### **N**

Nominal temperature 22, 26

### **O**

Ordering information 57

## **P**

Pause 23, 24, 42 PC connection socket 6 Peltier element 3 Personal card 5, 43, 50, 52 reader 6 Power failure 15 Printer connection socket 6, 45 Processing level 8, 9, 10, 11, 21, 33, 41, 44 Program line, adding 34 line, deleting 34 line number 22, 26, 28, 31, 41, 42 name 10, 11, 21, 32, 44 sequence 47 sequence, printing 42, 45 – aborting 8, 24, 42 – changing 33, 34 – continuing 24, 42 – deleting 35, 41 – interrupting 8, 23 – loading 33 – saving: see "storing" – starting 21 – storing 10, 32, 42 – transferring 48

## **15 Index**

## **R**

Ramp 26, 27, 39, 41, 54 Ramp increment 26, 27, 41, 54 Restart 15 Resume 24, 42 Reverse sign 7 Run 23 Run time 7, 17, 23

## **S**

Safety precautions 4, 43 Sample quantity 20 tube 19 Setting the time 15 Signal 15 Startup 4, 5 Stop 23, 24

## **T**

Temperature 14, 22, 26, 28, 30, 41, 54 increment 26, 27, 38, 39, 41, 54 options 12 Thermoblock 3, 4, 14, 18, 19, 20 Time increment 26, 27, 38, 41, 54 Tube control 3, 25 Tube type 20, 22, 42

## **V**

Ventilation 4 slit 5, 6

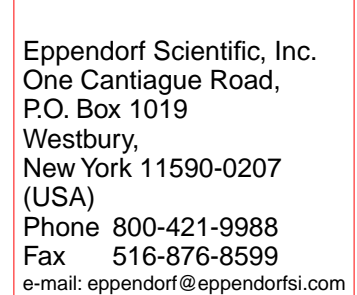

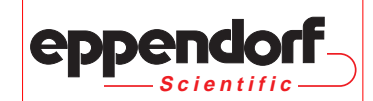

# Support and Services Directory

## **Contact Information**

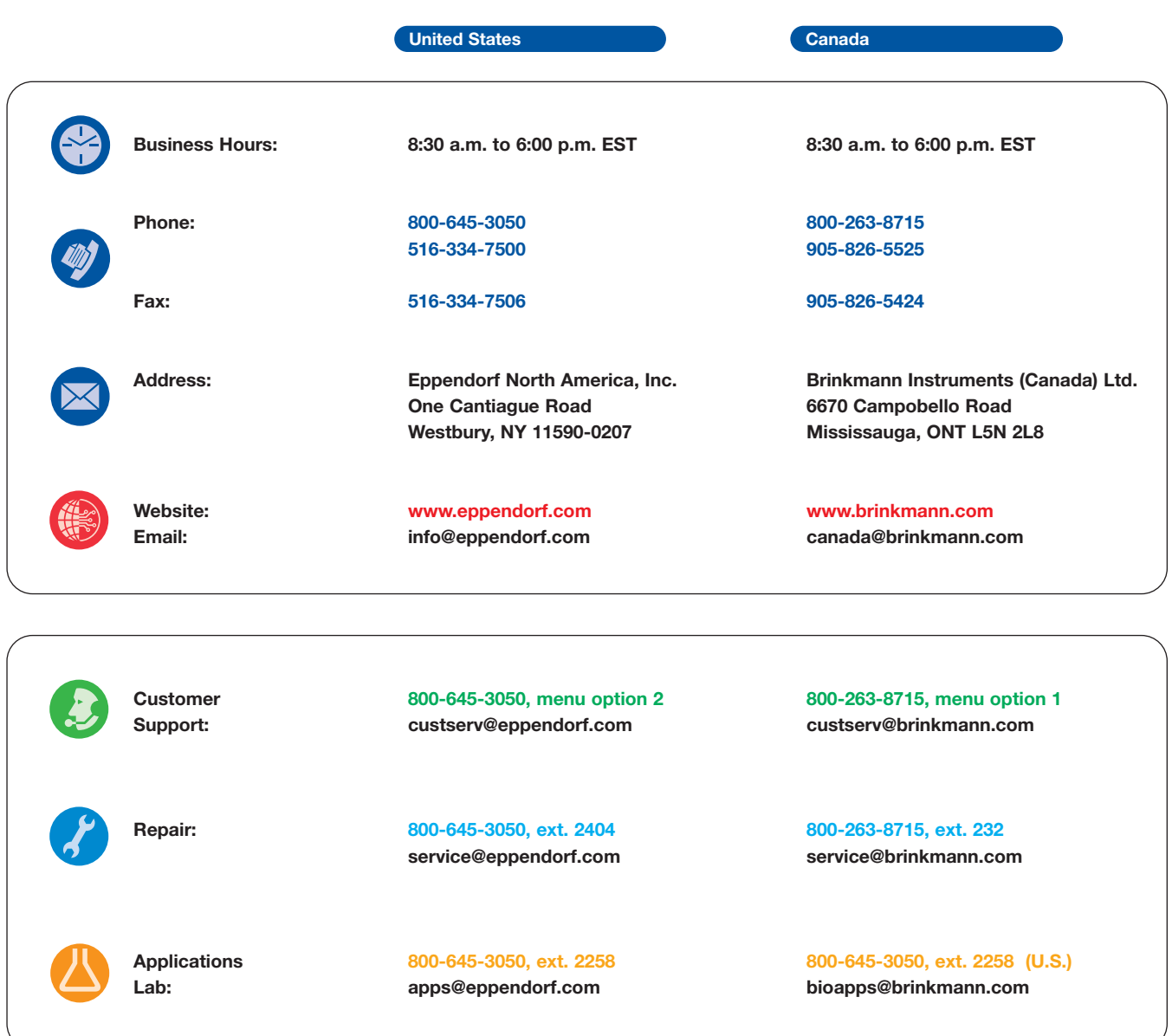

**For more information contact your Eppendorf North America Sales Representative at 800-645-3050.**

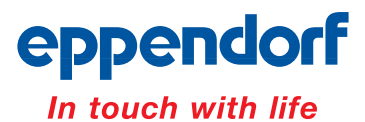

**www.eppendorf.com • Email: info@eppendorf.com • Application hotline: 516-515-2258** In the U.S.: Eppendorf North America, Inc. 800-645-3050 • In Canada: Brinkmann Instruments (Canada) Ltd. 800-263-8715